# dLAN® 500 AV Wireless+

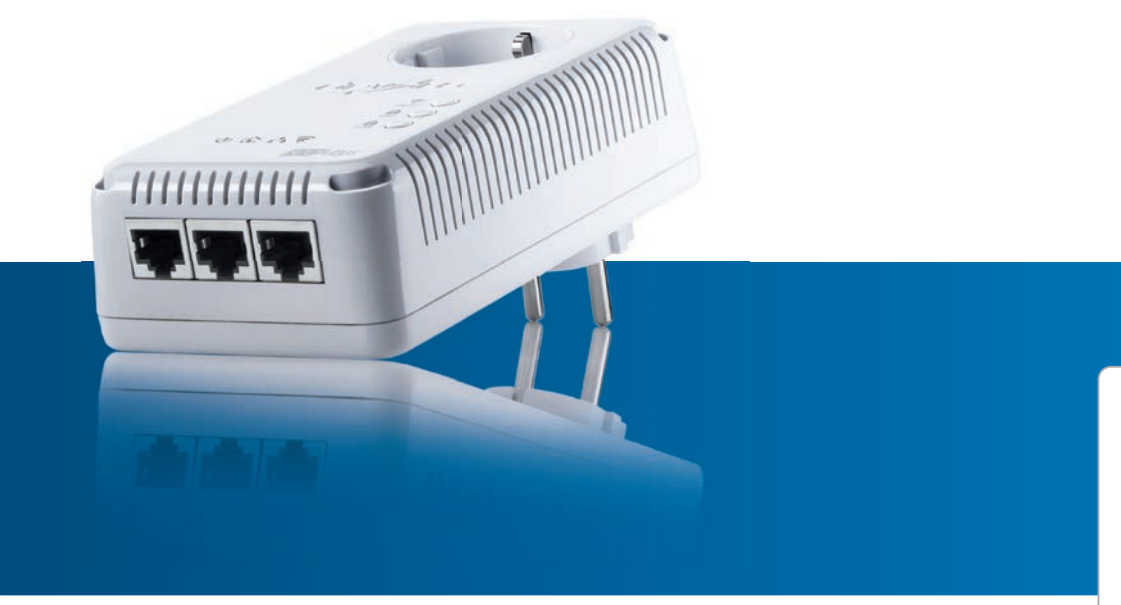

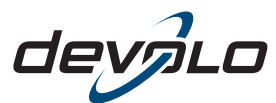

The Network Innovation

# devolo dLAN ® 500 AV Wireless+

#### © 2012 devolo AG Aix-la-Chapelle (Allemagne)

Toutes les informations de ce manuel ont été rédigées après une vérification soigneuse, mais ne peuvent néanmoins garantir les caractéristiques du produit. devolo engage sa responsabilité exclusivement dans les limites stipulées dans les conditions de vente et de livraison.

La transmission et la reproduction de la documentation et des logiciels faisant partie de ce produit, ainsi que l'exploitation de leur contenu, sont interdites sans l'autorisation écrite de devolo. devolo se réserve le droit d'effectuer des modifications à des fins d'améliorations techniques.

#### Marques

Android TM est une marque déposée de Open Handset Alliance.

HomePlug® est une marque déposée de HomePlug Powerline Alliance.

Linux® est une marque déposée de Linus Torvalds.

Ubuntu®est une marque déposée de Canonical Ltd.

Mac® et Mac OS X® sont des marques déposées de Apple Computer, Inc.

iPhone<sup>®</sup> et iPad<sup>®</sup> sont des marques déposées de Apple Computer, Inc.

Windows® et Microsoft® sont des marques déposées de Microsoft, Corp.

Wi-Fi®, Wi-Fi Protected Access™, WPA™, WPA2™ et Wi-Fi Protected Setup™ sont des marques déposées de Wi-Fi Alliance®.

devolo, dLAN®, Vianect® et le logo devolo sont des marques déposées de devolo AG.

Le paquet de microprogrammes de devolo contient des fichiers diffusés sous différentes licences, notamment sous une licence dont devolo est propriétaire et *sous une licence Open Source (à savoir GNU General Public License, GNU Lesser General Public License ou FreeBSD License). Le code source des fichiers diffusés en tant qu'Open Source peut être demandé par écrit à gpl@devolo.de.*

Toutes les autres marques citées appartiennent à leurs propriétaires respectifs. devolo se réserve le droit de modifier les informations mentionnées sans avis préalable, et ne saurait être tenue responsable d'éventuelles erreurs ou modifications.

#### devolo AG

Charlottenburger Allee 60 52068 Aix-la-Chapelle Allemagne **www.devolo.com**

Aix-la-Chapelle, septembre 2012

#### Contenu

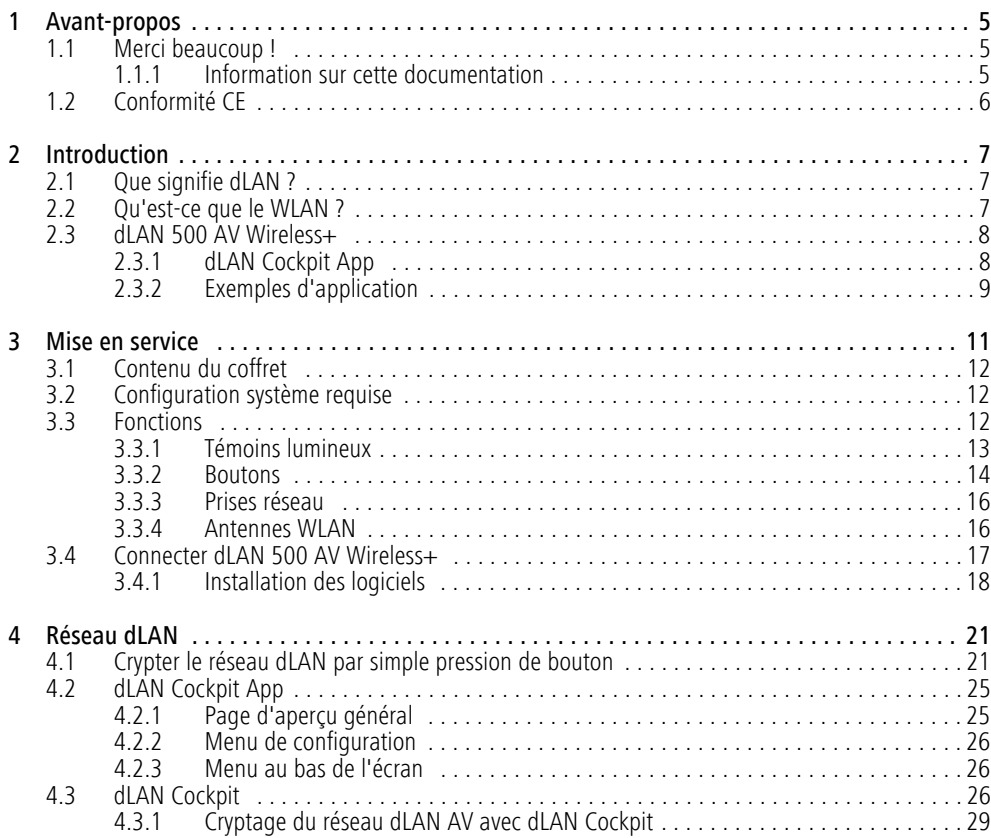

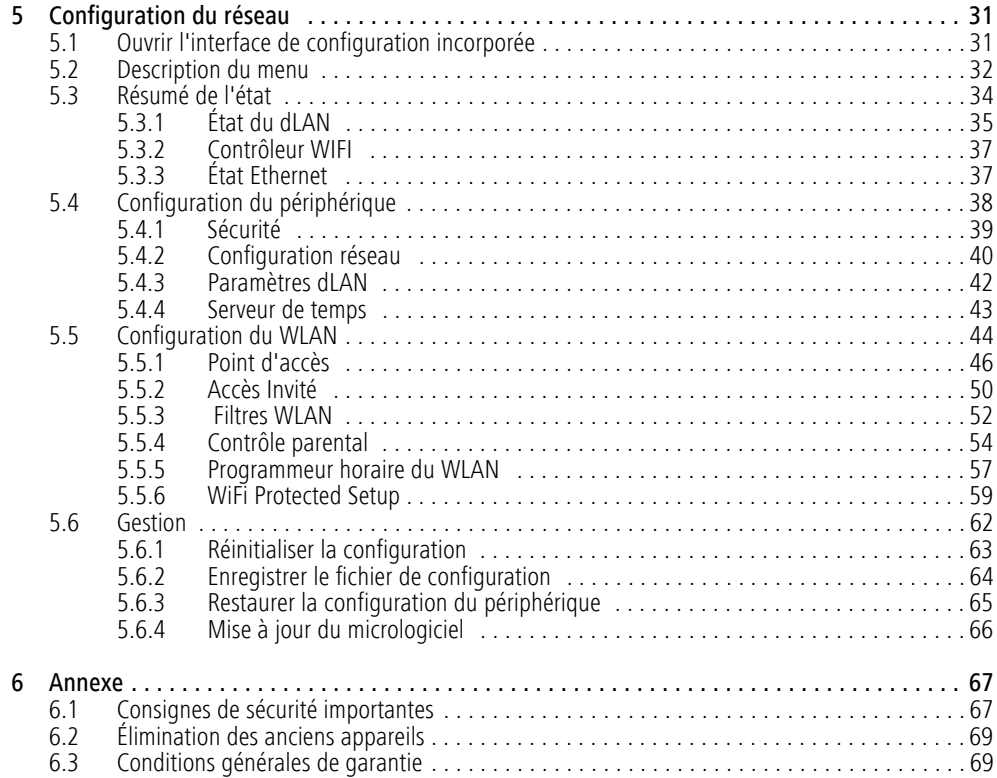

### <span id="page-5-0"></span>1 Avant-propos

#### <span id="page-5-1"></span>1.1 Merci beaucoup !

*En choisissant le dLAN 500 AV Wireless+, vous avez opté pour un périphérique HomePlug AV qui combine les avantages des deux normes de réseau dLAN et WLAN. En plus, le dLAN 500 AV Wireless+ possède trois connecteurs Ethernet pour la connexion directe de PC ou d'autres composants réseau. Avec une vitesse de transmission atteignant 500 Mbits/s dans le réseau dLAN et 300 Mbits/s dans le réseauWLAN, le dLAN 500 AV Wireless+ permet de surfer sans fil dans chaque pièce de la maison – même de l'autre côté d'épais murs en béton !*

*Avec le dLAN 500 AV Wireless+ et à l'aide dedLAN Cockpit App pour les smartphones et les tablettes tactiles, vous avez tous les périphériques dLAN et Wi-Fi de votre réseau à domicile à l'œil, à tout moment et en tout endroit.*

#### <span id="page-5-2"></span>1.1.1 Information sur cette documentation

Après une petite introduction aux principes de base de « dLAN » et du « Wi-Fi » ainsi qu'une présentation des produits dLAN 500 AV Wireless+ et dLAN Cockpit App au chapitre 2, vous apprendrez au chapitre 3 comment vous pouvez mettre en service le dLAN 500 AV Wireless+ dans les règles de l'art et comment télécharger dLAN Cockpit App à partir de la boutique en ligne. Le chapitre 4 décrit en détail les possibilités de réglage avec l'interface de configuration intégrée et en même temps l'accès au Wi-Fi. L'intégra tion de votre dLAN 500 AV Wireless+ dans le réseaudLAN et la surveillance de celui-ci à l'aide dedLAN Cockpit App ou dLAN Cockpit sont décrites au chapitre 5. Des indications sur la sécurité et les fac teurs écologiques du produit ainsi que nos conditions de garantie sont fournies au chapitre 6 à la fin de ce manuel.

#### Description des symboles

Dans cette section, nous vous fournissons une descrip tion succincte des différents symboles et de leur signi fication.

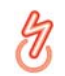

 $(0)$ 

#### *Remarque très importante dont le non respect peut entraîner des dommages.*

#### *Remarque importante dont il est re commandé de tenir compte.*

*Informations supplémentaires et conseils sur les questions d'arrière-plan et sur la configu ration de votre appareil.* 

Si vous avez d'autres idées ou suggestions concernant nos produits, n'hésitez-pas à nous contacter en écrivant à support@devolo.fr ou bien support@devolo.be !

#### devolo dans Internet

Toutes les informations détaillées sur nos produits sont disponibles 24 heures sur 24 dans Internet à l'adresse www.devolo.com. Dans l'Espace SAV, vous trouverez non seulement le descriptif et la documentation des produits, mais aussi la version à jour des logiciels devolo et du microprogramme de l'appareil.

## <span id="page-6-0"></span>1.2 Conformité CE

Le produit est conforme aux exigences techniques de la directive 1999/5/EC (R&TTE) ainsi qu'autres dispositions applicables du FTEG. Il est conçu pour être utilisé au sein de la Communauté européenne et en Suisse. Le produit est un équipement de la classe A et peut causer des perturbations radio dans la zone d'habitation.

*« 99/05/CE » (directive dite « R&TTE ») est une directive européenne comme par exemple la directive « CEM ». La directive R&TTE s'applique aux équipements hertziens (Radio) et aux équipements terminaux de télécommunication. L'application de normes EN harmonisées justifie du respect de ces directives.*

 $\circ$  $(0)$ 

> *La déclaration de conformité CE relative à ceproduit est indiquée sur le CD produit fourni, sous* CE*.*

*La plage de tension autorisée pour l'exploitation de l'appareil et la consommation d'énergie sont indiquées sur l'étiquette au dos de l'appareil. Vous pouvez télécharger toute autre information technique depuis le site internet* www.devolo.com*.*

# **CE 0680**

## <span id="page-7-0"></span>2 Introduction

dLAN est une technologie intelligente et sûre avec laquelle vous pouvez facilement, rapidement et à un prix avantageux établir un réseau domestique via le secteur sans devoir effectuer un câblage cher et fastidieux auparavant. En même temps, les performances et la facilité d'installation n'ont rien à envier aux méthodestraditionnelles.

## <span id="page-7-1"></span>2.1 Que signifie dLAN ?

Dans dLAN (direct Local Area Network), le réseau de câbles électriques posés dans les murs de la maison est utilisé pour transmettre les données entre les ordinateurs et les autres composants réseaux, connecté par adapteurs correspandants. Chaque prise de courant murale devient alors un accès réseau. Pour transmettreles données, celles-ci sont transformées (« modulées ») et envoyées dans les câbles électriques sous forme de signal. La technologie ultramoderne garantit que le courant électrique et le réseau de données ne se gênent mutuellement. dLAN est synonyme d'une interconnexion rapide et fiable. Les informations transmises sont cryptées automatiquement avec un mot de passe pour éviter qu'elles soient interceptées et lues.

## <span id="page-7-2"></span>2.2 Qu'est-ce que le WLAN ?

Le terme WLAN ( Wireless Local Area Network) désigne l'interconnexion d'ordinateurs et d'autres périphériques par ondes radio. Il est certes possible de former un réseau sans fil avec seulement deux ordinateurs (peer-to-peer, p2p), mais il faut en règle générale une station centrale (point d'accès) qui fait le pont entre les participants. Actuellement, ces points d'accès intègrent souvent un modem pour l'accès à Internet et un routeur qui sert d'intermédiaire dans le réseau.

Le réseau radio établi par un point d'accès sur un certain canal radio (de 1 à 140) avec un nom donné (SSID) <sup>n</sup>'a qu'une portée limitée. La zone d'émission d'un point d'accès, également appelée la cellule radio, est en particulier réduite par les murs en béton. Souvent, une liaison radio stable entre plusieurs périphériques WLAN n'est réalisable que dans la même pièce.

Comme l'accès au réseau sans fil ne peut pas être contrôlé comme dans un réseau filaire (par câble réseau) ou dans le réseau dLAN (par câble électrique), la transmission libre des données par voie aérienne réclame naturellement des techniques de sécurisation particulières. C'est pourquoi toute une série de mesures de sécurité ont été développées, par exemple le masquage du nom du réseau (SSID), le cryptage des données envoyées et l'identification des adresses MAC des cartes de réseau sans fil.

#### <span id="page-8-0"></span>2.3 dLAN 500 AV Wireless+

Le dLAN 500 AV Wireless+ réunit les technologies Ethernet, Wi-Fi (WLAN) et dLAN dans un seul boîtier :

- Il possède trois ports Ethernet pour connecter trois appareils réseau directement.
- L'adaptateur assure la connexion optimale des terminaux sans fil via Wi-Fi, par exemple pour l'ordinateur portable, les smartphones ou les tablettes (Apple/Android).
- **•** Finalement, **dLAN** permet de raccorder plusieurs pièces au réseau sans problème via les câbles électriques et chaque prise de courant murale devient un point d'accès Wi-Fi avec une excellent qualité de réception.
- Grâce à la prise de courant intégrée, il est possible de brancher des blocs multiprises et d'autres appareils avec une intensité de courant jusqu'à 16 ampères.
- Le dLAN 500 AV Wireless+ est le chaînon entre dLAN Cockpit App et le réseau dLAN. Il collecte toutes les données dLAN dans le réseau local etles transmet à dLAN Cockpit App sur requête.

#### <span id="page-8-1"></span>2.3.1 dLAN Cockpit App

dLAN Cockpit App est l'application gratuite de devolo servant aussi à contrôler et à configurer (avec le smartphone ou la tablette) les connexions Wi-Fi, dLAN et Ethernet du dLAN 500 AV Wireless+. Le smartphone ou la tablette se connecte alors au dLAN 500 AV Wireless+ au domicile via Wi-Fi.

Introduction 9

### <span id="page-9-0"></span>2.3.2 Exemples d'application

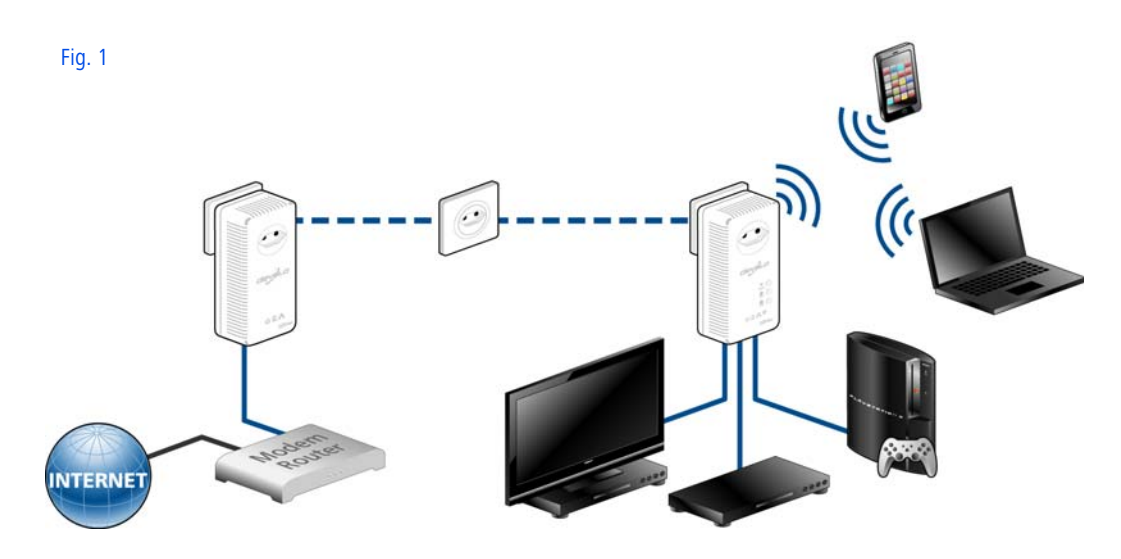

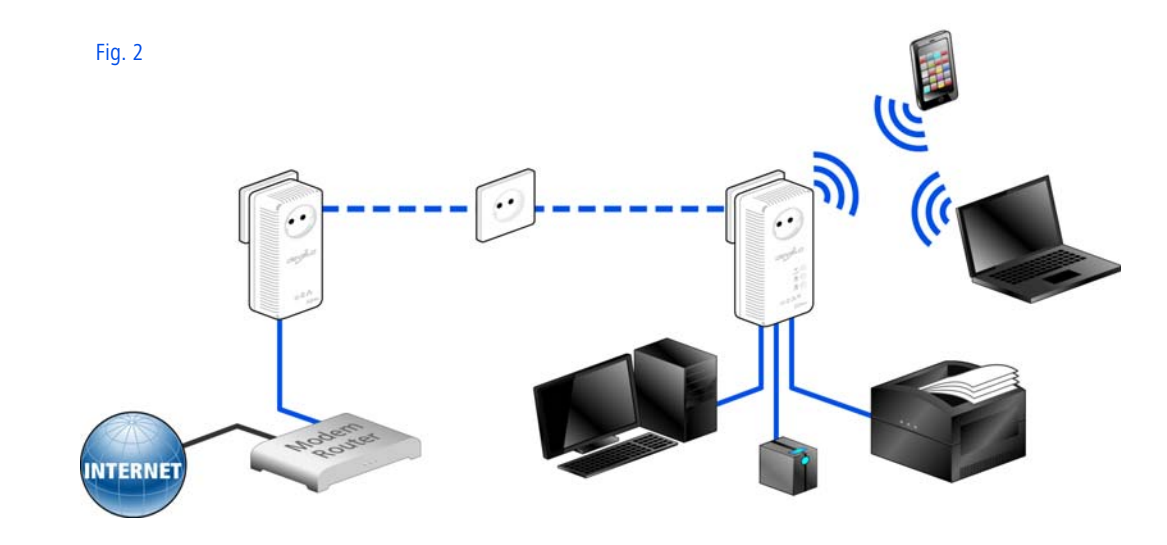

### <span id="page-11-0"></span>3 Mise en service

Ce chapitre vous montre tout ce qu'il faut savoir sur la mise en service de votre dLAN 500 AV Wireless+. Nousdécrivons les fonctions ainsi que le raccordement de

l'appareil. Nous vous présentons par ailleurs en bref le logiciel devolo fourni et nous vous guidons ensuite à travers son installation.

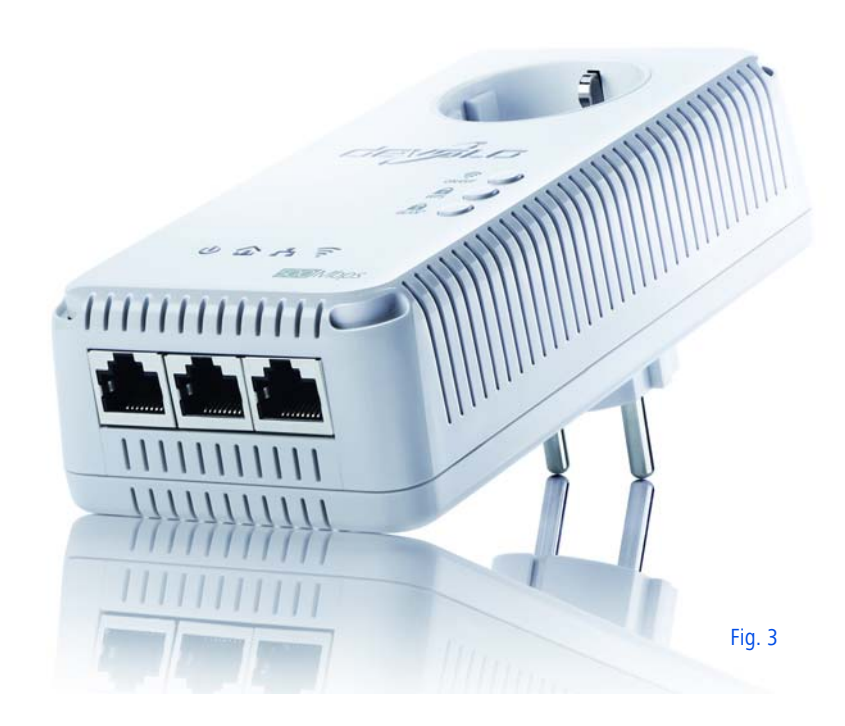

#### <span id="page-12-0"></span>3.1 Contenu du coffret

Avant d'installer votre dLAN 500 AV Wireless+, vérifiez que tous les composants faisant partie du produit sont bien dans le coffret :

#### **•** Single Kit:

- $\bigcirc$  dLAN 500 AV Wireless+
- Câble Ethernet
- $\bigcirc$  Instructions d'installation sur papier
- $\circlearrowright$  CD comportant les logiciels et la documentation en ligne

#### ou

#### -**Starter Kit**:

- $\bigcirc$  dLAN 500 AV Wireless+
- $\circ$ dLAN 500 AVplus
- Câble Ethernet
- $\bigcirc$  Instructions d'installation sur papier
- $\circlearrowright$  CD comportant les logiciels et la documentation en ligne

devolo se réserve le droit de modifier le contenu du coffret sans préavis.

## <span id="page-12-1"></span>3.2 Configuration système requise

- **Système d'exploitation** : Windows XP (32 bits), Windows Vista Edition familiale Premium (32 bits/ 64 bits), Windows 7 Edition familiale Premium (32 bits/64 bits), Linux (Ubuntu), Mac OS X

#### -**Raccordement au réseau**

- *Attention, votre ordinateur ou l'appareil cor-* $(0)$ *respondant doit disposer d'une carte réseau ou d'un adaptateur réseau avec interface réseau.*
	- *Pour mettre en place un réseau dLAN, vous avez au moins besoin de deuxappareils dLAN (200 Mbits/s ou 500 Mbits/s).*

#### <span id="page-12-2"></span>3.3 Fonctions

Le dLAN 500 AV Wireless+ possède les éléments suivants :

#### <span id="page-13-0"></span>3.3.1 Témoins lumineux

Les témoins lumineux (DEL) indiquent l'état du dLAN 500 AV Wireless+ par des clignotements différents ou un voyant stable :

#### Marche

- clignotement ou état permanent **vert :**
	- $O$  la DEL est allumée quand le dLAN 500 AV Wireless+ est opérationnel.
	- La DEL **clignote brièvement** quand le dLAN 500 AV Wireless+ est en **mode d'économie d'énergie**.
	- La DEL **clignote** à **intervalles rapides réguliers** quand le dLAN 500 AV Wireless+ se connecte au réseau dLAN (**pairing**).

#### dLAN

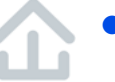

- **éteint :** la DEL est **éteinte**. La connexion avec le réseau dLAN est coupée.

*Assurez-vous que l'adaptateur est relié cor*r0' *rectement au circuit électrique et que l'opération de cryptage a été effectuée sans erreur. Pour plus d'informations à ce sujet, veuillez consulter les chapitres* **[3.4 Connecter](#page-17-0) dLAN 500 AV [Wireless+](#page-17-0)** *et* **[4 Réseau](#page-21-2)[dLAN](#page-21-2)***.*

- **vert** : La connexion réseau permet le streaming HD vidéo ; clignote pendant la transmission
- **orange** : La connexion réseau permet le streaming SD vidéo et jeux en ligne ; clignote pendant la transmission de données.
- **Trouge** : La connexion réseau permet le transfert de fichiers et l'accès à Internet ; clignote pendant la transmission de données.

#### WLAN

-

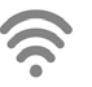

- **éteint :** la DEL est **éteinte**. La connexion Wi-Fi est désactivée.
- clignotement ou état permanent **vert :**
	- $\circ$  La DEL est allumée pendant la connexion au réseau Wi-Fi avec **2,4 GHz**.
	- La DEL **clignote** à **intervalles rapides réguliers** pendant les transferts de données.
	- La DEL **clignote brièvement** pendant le pairing WPS.
- clignotement ou état permanent **bleu :**
	- $\circlearrowright$  La DEL est allumée pendant la connexion au réseau Wi-Fi avec **5 GHz**.
	- La DEL **clignote** à **intervalles rapides réguliers** pendant les transferts de données.
	- La DEL **clignote brièvement** pendant le pairing WPS.

#### Ethernet

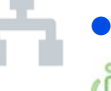

#### **éteint :** la DEL est **éteinte**.

*Vérifiez tous les branchements des câbles ouque l'appareil réseau connecté est éteint.* 

**• vert** : Est allumée quand la connexion au réseau Ethernet est établie ; clignote pendant le transfert de données.

#### <span id="page-14-0"></span>3.3.2 Boutons

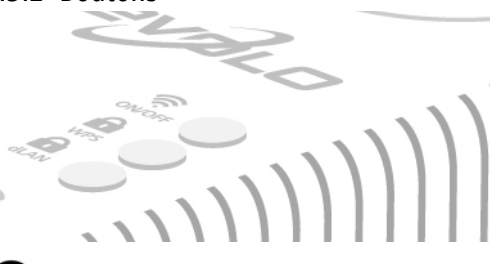

#### ଛ ON/OFF

Le bouton ON/OFF permet d'activer ou de désactiver la fonction **WLAN**.

> *Notez que la fonction WLAN est activée par défaut au départ usine, et que la méthode de cryptage par défaut dans le réseau sans fil est WPA2. La clé Wi-Fipar défaut est la clé Wi-Fi du*

#### *dLAN 500 AV Wireless+. Cette clé est imprimée sur l'étiquette au dos du boîtier.*

dLAN 500 AV Wireless+ MT-2413

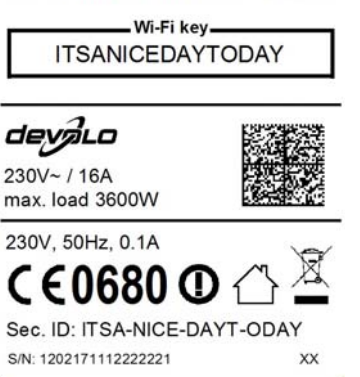

**WPS** 

Le bouton de cryptage WPS ( **W**i-Fi **P**rotected **S**etup) sert à sécuriser votre réseau sans fil par simple pression de bouton.

*WPS est une méthode de cryptage développée par Wi-Fi Alliance destinée à augmenter la sécurité d'un réseau à domicile sans fil.WPS facilite l'ajout de nouveaux périphériques dans un réseau existant. Les informations détaillées à ce sujet sont fournies au chapitre* **[5.4.1 Sécurité](#page-39-1)***.*

## dLAN

 $(0)$ 

Le bouton de cryptage dLAN est utilisé pour sécuriser votre réseau dLAN d'une simple pression :

- - Pour crypter votre réseau dLAN individuellement, appuyez – en l'espace de 2 minutes – sur **chaque bouton de cryptage** de chaque adaptateur pendant env. **1 seconde**.
- - Pour supprimer un adaptateur dLAN du réseau, appuyez sur le **bouton de cryptage** de l'adaptateur voulu **pendant au moins 10 secondes**.

#### ზ Réinitialisation

Le bouton de **réinitialisation** (sur le côté du boîtier) a deux fonctions différentes :

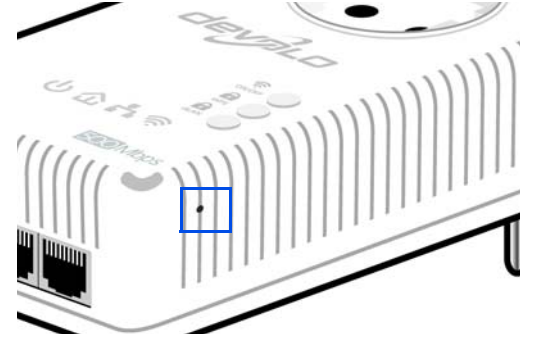

- - **L'adaptateur effectue un redémarrage** quand vous appuyez sur le bouton de réinitialisation pendant **moins de 10 secondes**.
- Pour réinitialiser le dLAN 500 AV Wireless+ et restaurer la **configuration par défaut**, appuyez sur ce bouton pendant **plus de 10 secondes**. Nous attirons votre attention sur le fait que tous vos réglages personnalisés seront perdus !
- *Pour actionner le bouton de réinitialisation,*  $(0)$ *servez-vous de la pointe d'une agrafe.*

#### <span id="page-16-0"></span>3.3.3 Prises réseau

Des PC et d'autres périphériques réseau peuvent être reliés au dLAN 500 AV Wireless+ via les trois prises réseau en utilisant un câble Ethernet courant.

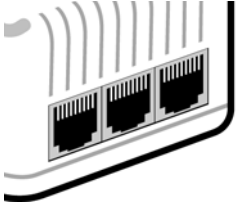

#### <span id="page-16-1"></span>3.3.4 Antennes WLAN

Les antennes WLAN à l'intérieur du boîtier servent àconnecter d'autres périphériques réseau par Wi-Fi.

#### <span id="page-17-1"></span><span id="page-17-0"></span>3.4 Connecter dLAN 500 AV Wireless+

Dans ce paragraphe nous vous montrons comment vous pouvez connecter le dLAN 500 AV Wireless+ à un ordinateur ou à un autre appareil réseau.

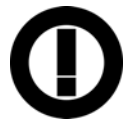

#### *UNIQUEMENT POUR L'INTÉRIEUR Cet appareil ne convient que pour une utilisation à l'intérieur.*

- $\bigcap$  Connectez le dLAN 500 AV Wireless+ à un connecteur réseau de votre ordinateur ou à unautre appareil réseau en utilisant un câble Ethernet.
- Branchez le dLAN 500 AV Wireless+ dans une prise murale.

*La prise murale devrait se trouver à portée de l'appareil réseau connecté. L'accès au dLAN 500 AV Wireless+ et àl'appareil réseau devrait être dégagé et possible à tout moment. Pour éteindre ledLAN 500 AV Wireless+ ou pour le couper du secteur, débranchez-le de la prise murale.* 

- Un réseau dLAN est mis en place dès qu'au moins un deuxième adaptateur dLAN supplémentaire est connecté et relié au réseau électrique. Vous pouvez à présent protéger votre réseau dLAN contre les intrusions selon **l'une des méthodessuivantes** :
	- en appuyant sur le **bouton de cryptage** de l'adaptateur **ou**
	- à l'aide de **dLAN Cockpit App** sur votre smartphone ou votre tablette **ou**
	- à l'aide du logiciel devolo **dLAN Cockpit** fourni – le logiciel de surveillance **locale** et de cryptage **ou**
	- en entrant le **mot de passe dLAN** dans l'**interface de configuration**.

*Lisez les instructions au chapitre* **[4 Réseau](#page-21-2)**  $(0)$ **[dLAN](#page-21-2)** *et/ou au chapitre* **[5.4 Configuration](#page-38-1) [du périphérique](#page-38-1)***.* 

#### Télécharger dLAN Cockpit App

 Téléchargez l'application **dLAN Cockpit** sur votre smartphone ou votre tablette à partir du magasin en ligne.

*La manière la plus rapide de trouver*  $(0)$ *dLAN Cockpit App est de cliquer sur la loupe dans le magasin en ligne et de rechercher directement «* **dLAN Cockpit** *».*

 **dLAN Cockpit** est enregistré dans la liste des applications de votre smartphone ou de votre tablette. Vous accédez au menu de démarrage en appuyant sur l'icône **dLAN Cockpit**.

*Lisez les informations détaillées au chapitre*  $\ell 0$ ' **4.2 dLAN [Cockpit](#page-25-2) App***.* 

#### Installer les logiciels devolo

 Pour pouvoir configurer le **réseau Wi-Fi**, installez au préalable le logiciel du dLAN 500 AV Wireless+ en suivant les instructions du prochain chapitre.

## <span id="page-18-0"></span>3.4.1 Installation des logiciels

#### Logiciels pour Windows

L'assistant d'installation sert à installer le logiciel de configuration de l'adaptateur et **devolo dLAN Cockpit** sous Windows.

**•** Le logiciel **dLAN Cockpit** détecte tous les adaptateurs dLAN à portée dans votre réseau dLAN,

affiche les informations sur la connexion et crypte votre réseau dLAN individuellement.

- Au moyen de l'**interface de configuration** du dLAN 500 AV Wireless+, vous pouvez configurer (entre autres) votre réseau Wi-Fi.

Pour installer les logiciels, insérez le CD-ROM fourni dans le lecteur de CD de l'ordinateur.

 $(0)$ 

*Si la fonction Exécution automatique est active sur votre ordinateur, l'installation commence automatiquement. Sinon, ouvrez le répertoire dans l'explorateur Windows : cliquez sur* **Démarrer** *(ou le* **logo Windows***) avec le bouton droit de la souris et sélectionnez* **Explorer** *dans le menu contextuel. Exécutez ensuite l'assistant d'installationmanuellement.* 

Une option supplémentaire vous permet d'indiquer si vous acceptez d'envoyer à devolo les données de performances de votre adaptateur dLAN. Les données envoyées à devolo comprennent des données de performance des adaptateurs. Ces informations sont anonymisées et utilisées exclusivement à des fins statistiques. En nous envoyant ces données, vous nous aidez à continuer d'améliorer nos produits. Vous pouvez exécuter les applications installées dans le  $m$ enu **Démarrer**  $\lozenge$  **Tous les programmes**  $\lozenge$  **devolo**.

#### Logiciels pour Mac (OS X)

Dans le répertoire **software**  $\lozenge$  **mac** vous trouverez le logiciel de configuration dLAN.

#### Logiciels pour Linux (Ubuntu)

Dans le répertoire **software <u>(</u>) linux** vous trouverez le logiciel de configuration dLAN.

## <span id="page-21-2"></span><span id="page-21-0"></span>4 Réseau dLAN

Avant de pouvoir utiliser le dLAN 500 AV Wireless+ dans votre réseau dLAN, vous devrez d'abord l'intégrer dans le réseau à domicile comprenant les autres adaptateurs dLAN. Deux informations spécifiques sont d'une importance particulière pour cette opération :

- Grâce à cette utilisation commune d'un mot de passe dLAN, on crée un réseau dLAN privé.
- L'utilisation commune du mot de passe dLAN sert aussi bien à contrôler l'accès au réseau dLAN qu'à crypter les données transmises et donc à sécuriser le réseau.

Le mot de passe dLAN peut être activé de plusieurs manières :

- automatiquement, au moyen du **bouton de cryptage** (voir **[4.1 Crypter le réseau dLAN](#page-21-1) [par simple pression de bouton](#page-21-1)**)
- manuellement, à l'aide des logiciels **dLAN Cockpit** (voir **[4.3 dLAN](#page-26-2) Cockpit**) ou **dLAN Cockpit App** (voir **[4.2](#page-25-0) dLAN [Cockpit](#page-25-0) App)**
- **•** en entrant le **mot de passe dLAN** dans l'inter**face de configuration** de l'adaptateur (voir **[5](#page-31-2) [Configuration du réseau](#page-31-2)**).

#### <span id="page-21-1"></span>4.1 Crypter le réseau dLAN par simple pression de bouton

Pour crypter un réseau dLAN dans lequel tous les appareils dLAN ont un bouton de cryptage, appuyez simplement sur ce bouton. En appuyant sur ce bouton, votre réseau dLAN est sécurisé au moyen d'un mot de passe aléatoire.

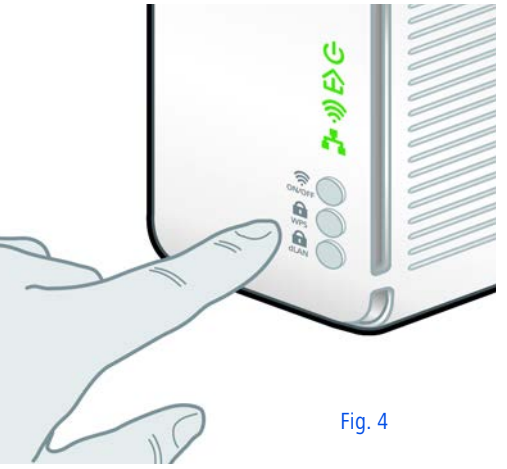

Nous décrivons ci-dessous la façon exacte de procéder à l'aide des différents scénarios de réseau possibles :

Cryptage dans un nouveau réseau dLAN avec un dLAN 500 AV Wireless+ et un dLAN 500 AVplus (fig. 5)

Après avoir réussi à connecter les deux adaptateurs, appuyez – **en l'espace de 2 minutes** – sur chacun des boutons de cryptage pendant **env.1 seconde**.

Terminé ! Votre réseau dLAN est maintenant protégé contre les accès non autorisés.

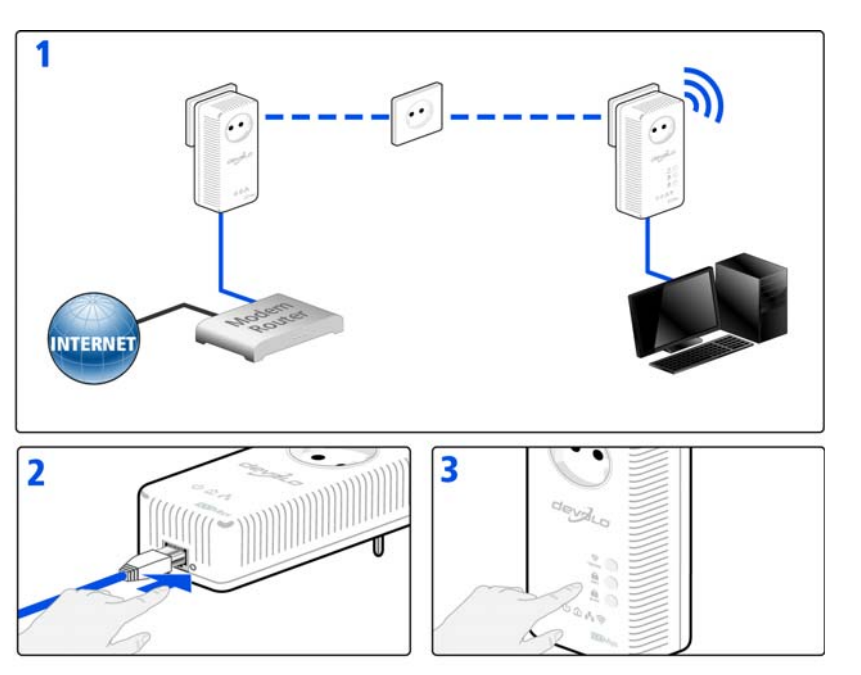

Fig. 5

#### Etendre un réseau dLAN existant avec un nouveau dLAN 500 AV Wireless+ (Fig. 6)

Si votre réseau dLAN existant est déjà sécurisé à l'aide du bouton de cryptage, vous pouvez continuer de la même manière pour intégrer d'autres adaptateurs. Après avoir connecté avec succès le nouveau dLAN 500 AV Wireless+ appuyez – **en l´espace de 2 minutes** – d'abord sur le bouton de cryptage (env. **1 seconde**) d'un adaptateur du réseau existant et puis sur le bouton de cryptage (env. **1 seconde**) du nouveau dLAN 500 AV Wireless+.

Terminé ! Le nouveau dLAN 500 AV Wireless+ est intégré dans votre réseau. Pour intégrer d'autres adaptateurs dans votre réseau, procédez comme nous venons de le décrire.

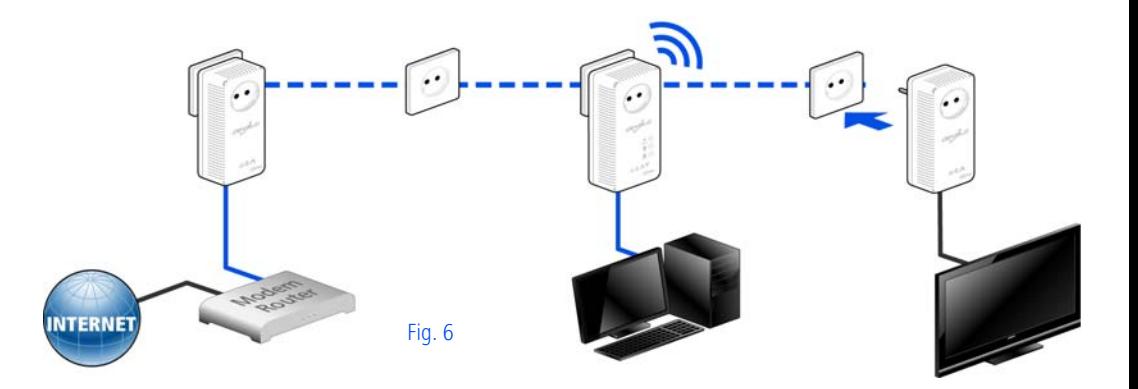

#### Supprimer un dLAN 500 AV Wireless+ dans un réseau (Fig. 7)

Pour supprimer un dLAN 500 AV Wireless+ d'un réseau existant, appuyez pendant **au moins 10 secondes** sur le bouton de cryptage de l'adaptateur

correspondant. Cet appareil reçoit un nouveau mot de passe aléatoire et est ainsi exclu de votre réseau. Pour l'intégrer ensuite à un autre réseau dLAN, procédez comme décrit plus haut, selon que vous voulez créer un nouveau réseau ou en élargir un déjà existant.

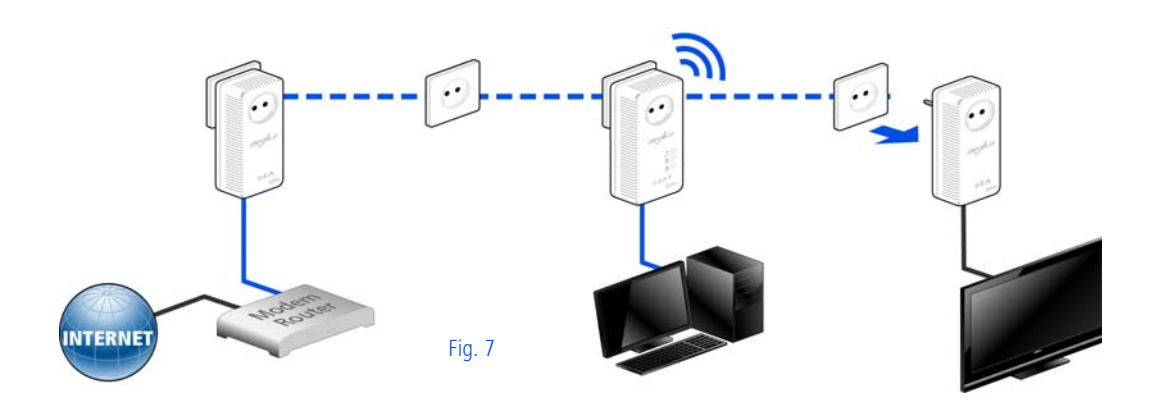

#### <span id="page-25-2"></span><span id="page-25-0"></span>4.2 dLAN Cockpit App

**dLAN Cockpit App** est une application de surveillance et de cryptage servant à détecter **via le dLAN 500 AV Wireless+** tous les autres adaptateurs dLAN adressables dans votre réseau à domicile, et à les réunir dans un réseau sécurisé commun – en quelque sorte le pendant du logiciel **local** de devolo dLAN Cockpit (voir **[4.3 dLAN](#page-26-2) Cockpit**).

En outre, **dLAN Cockpit App** permet aussi d'accéder à l'**interface de configuration** du dLAN 500 AV Wireless+ et de modifier les réglages des réseaux Wi-Fi et dLAN (voir **[5 Configuration du](#page-31-2) [réseau](#page-31-2)**).

- Après avoir incorporé le dLAN 500 AV Wireless+ dans votre réseau à domicile comme décrit auchapitre **[3.4 Connecter](#page-17-1) dLAN 500 AV [Wireless+](#page-17-1)** et téléchargé dLAN Cockpit App, appuyez sur l'icône dLAN Cockpit pour accéder au menu principal.
- Pour connecter le dLAN 500 AV Wireless+ à votre smartphone ou à votre tablette, sélectionnez **My dLAN**.

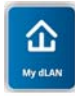

 Dès que votre smartphone ou votre tablette est connecté(e) avec le dLAN 500 AV Wireless+, tous les adaptateurs trouvés dans le réseau sont affichés avec leur nom et leur image.

*Le menu de dLAN Cockpit s'adapte automa-* $(0)$ *tiquement à la position (horizontale/verticale) du smartphone ou de la tablette.* 

> *L'affichage actif au moment où le smartphone ou la tablette passe en mode d'économie d'énergie est rétabli quand l'écran est de nouveau activé.*

#### <span id="page-25-1"></span>4.2.1 Page d'aperçu général

Pour faire défiler la liste des adaptateurs, faites **glisser votre doigt** sur l'écran (droite/gauche ou haut/bas).

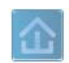

L'icône de la **maison** indique la connexion via dLAN.

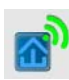

L'icône **WLAN** indique la connexion via Wi-Fi.

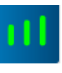

Le **diagramme à barres** indique la qualité de la connexion. Le taux de transfert est indiqué en **Mbits/s**. Pour consulter la vitesse de transmission d'un adaptateur vers un autre périphérique, appuyez sur l'adaptateur voulu.

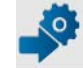

Pour afficher l'interface de configuration du dLAN 500 AV Wireless+, appuyez sur la **roue dentée/flèche**. La description détaillée est fournie au chapitre **[5 Configuration du ré](#page-31-2)[seau](#page-31-2)**.

Pour supprimer les adaptateurs connectés, appuyez sur la **corbeille**.

#### <span id="page-26-0"></span>4.2.2 Menu de configuration

Pour afficher le menu de configuration d'un adaptateur, appuyez sur l'icône de l'**engrenage** de l'adaptateur voulu.

Vous avez la possibilité d'attribuer un **nom** à l'adaptateur ou de le renommer, ou de réinitialiser l'adaptateur avec les **valeurs par défaut usine**. Vous pouvez aussi consulter les propriétés de l'adaptateur, par exemple la version du micrologiciel et l'adresse MAC individuelle.

#### <span id="page-26-1"></span>4.2.3 Menu au bas de l'écran

L'utilisation des fonctions du menu au bord inférieurde l'écran est intuitive. Suivant le sous-menu, les fonctions affichées sont les suivantes :

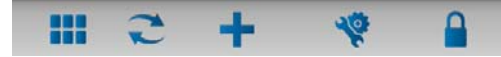

- **Démarrer** : menu Démarrer de dLAN Cockpit App
- - Pour mettre à jour l'affichage des adaptateurs détectés (si la mise à jour n'est pas automatique), cliquez sur l'option **Actualiser**.
- Pour l'installation initiale de l'adaptateur, sélectionnez l'option **Ajouter un adaptateur**.
- - L'**Optimisation** (Trouble Shooting Guide) contient des outils supplémentaires pour l'installation.
- - **Sécurité**: Pour modifier le mot de passe dLAN du réseau dLAN entier ou d'un adaptateur, ou pour remettre à zéro le mot de passe (valeur par défaut usine), appuyez sur l'icône du **cadenas**.

*Pour des raisons de sécurité, nous recommandons de personnaliser le mot de passe après l'installation.*

## <span id="page-26-2"></span>4.3 dLAN Cockpit

devolo **dLAN Cockpit** est un logiciel de supervision et de cryptage qui détecte tous les adaptateurs dLAN AV à portée et les gère pour sécuriser le réseau à domicile. L'utilisation de dLAN Cockpit est conviviale et intuitive grâce à son interface graphique logique. Après l'installation des logiciels devolo, vous trouverez cette

application dans le menu **Démarrer**  $\uparrow$  **Tous les** programmes  $\lozenge$  devolo.

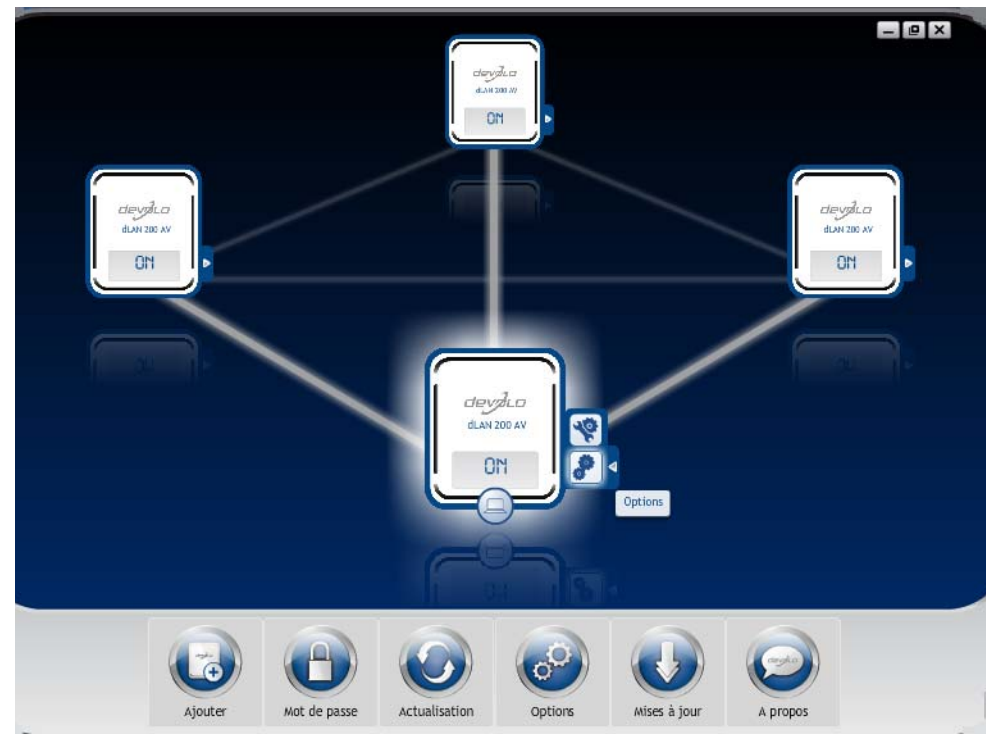

Après l'exécution de dLAN Cockpit, tous les périphé-Après l'exécution de dLAN Cockpit, tous les périphé- durer un instant.<br>riques dLAN sont affichés dans votre réseau. Ceci peut Tous les adaptateurs détectés dans le réseau sont représentés par leur propre icône et le nom du produit. L'adaptateur mis en évidence au centre du réseau dLAN par l'icône ci-contre symbolise le périphérique connecté localement. Si vous avez connecté localement plusieurs périphériques dLAN, vous pouvez basculer de l'un à l'autre. Cliquez sur l'icône de l'adaptateur voulu pour activer le périphérique dLAN AV correspondant et le mettre en évidence.

Les lignes de couleur entre les adaptateurs indiquent la qualité de la liaison entre deux périphériques :

- **vert** : La connexion réseau permet le streaming HD vidéo.
- **orange** : La connexion réseau permet le streaming SD vidéo et jeux en ligne.
- **Trouge** : La connexion réseau permet le transfert de fichiers et l'accès à Internet.

Pendant qu'un adaptateur envoie des données à un autre, le débit binaire est affiché sur l'adaptateur mis en évidence.

#### Réglages et fonctions

Les réglages de l'adaptateur mis en évidence ou du réseau peuvent être modifiés

- en utilisant les boutons au bas de la fenêtre ou

- en cliquant sur les onglets visibles sur le côté de chaque adaptateur affiché.

Pour mettre à jour l'affichage des périphériques détectés (si la mise à jour n'est pas automatique), cliquez sur le bouton **Actualisation**.

Le bouton **Options** ou l'onglet correspondant de l'adaptateur considéré permet de consulter les propriétés du périphérique, par exemple la version du micrologiciel et l'adresse MAC individuelle.

Les options disponibles sont l'attribution d'un **nom supplémentaire**, la restauration des **valeurs par défaut en usine** de l'adaptateur, ou la **suppression** d'un **périphérique** du réseau dLAN existant.

*Les options de réglage indiquées cidessus varient suivant les fonctions etl'équipement de votre adaptateur.* 

Vous pouvez aussi indiquer ici, si les données de performance de transfert des adaptateurs dLAN doivent être transmises à devolo.

*Les données envoyées à devolo comprennent*  $(0)$ *des données de performance des périphériques. Ces informations sont anonymisées et utilisées exclusivement à des fins statistiques. En nous envoyant ces données, vous nous aidez à continuer d'améliorer nos produits.*

**L'aide d'optimisation** contient des remarques concernant l'installation et des informations sur les réglages optimaux de la connexion entre les adaptateurs.

# <span id="page-29-0"></span>4.3.1 Cryptage du réseau dLAN AV avec dLAN Cockpit

Si vous utilisez des adaptateurs dLAN AV ne possédant **pas de bouton de cryptage**, le cryptage des données doit être configuré avec **dLAN Cockpit**.

> *Avant la mise en réseau, notez les numéros de sécurité de tous les adaptateurs dLAN AV. Ce numéro unique de chaque adaptateur dLAN se trouve sur l'étiquette du boîtier. Il est formé par quatre groupes de quatre lettres séparés par un tiret (par exemple ANJR-KMOR-KSHT-QRUV). Assurez-vous aussi que tous les adaptateurs dLAN soient branchés dans une prise murale et reliés à un ordinateur ou un périphérique réseau.*

#### Chercher l'adaptateur local

Après l'exécution de dLAN Cockpit, le logiciel recherche l'adaptateur dLAN connecté directement à votre ordinateur.

#### Ajouter des adaptateurs

Ajoutez maintenant tous les adaptateurs dLAN voulus à votre réseau dLAN en sélectionnant le bouton **Ajouter**. Vous avez besoin à cet effet du code de sécurité à **16** caractères des adaptateurs, qui se trouve sur une étiquette du boîtier. Entrez ce code dans le champ **Numéro de sécurité** et confirmez en cliquant sur **OK**. Si le numéro de sécurité est correct et lepériphérique peut être joint dans le réseau dLAN, l'adaptateur est ajouté dans le réseau configuré et affiché dans la fenêtre du logiciel.

#### Entrer le mot de passe réseau

Après avoir ajouté tous les périphériques dLAN voulus dans votre réseau dLAN, sélectionnez le bouton **Mot de passe** pour attribuer un mot de passe réseau commun valable pour tous les adaptateurs enregistrés dans le réseau.

Vous avez le choix entre votre mot de passe personnel, un mot de passe aléatoire et le mot de passe standard. Pour utiliser un mot de passe personnel avec au moins 8 caractères de longueur, entrez-le dans le champ de saisie **Mot de passe réseau**. Vous pouvez aussi appuyer sur le bouton **Générer un mot de passe sûr** pour attribuer automatiquement un mot de passe très sûr. Pour appliquer le mot de passe par défaut de l'adaptateur dLAN, appuyez sur le bouton **Mot de** **passe initial**. Normalement, l'affichage du mot de passe est masqué pour des raisons de sécurité. Si vous voulez lire le mot de passe dans le champ de saisie, activez l'option **Afficher les caractères**.

*Le mot de passe standard est* **HomePlugAV***. En attribuant un mot de passe spécifique à un adaptateur choisi, vous excluez cet adaptateur du reste du réseau dLAN.*

Quand **dLAN Cockpit** est exécuté une nouvelle fois après l'installation initiale, par exemple pour **intégrer** un **nouvel adaptateur** dans le réseau, l'application se rappelle des périphériques et des numéros de sécurité saisis plus tôt. Le nouvel adaptateur est ajouté conformément aux instructions fournies au chapitre **Ajouter des adaptateurs**. Le **mot de passe réseau actif** est attribué **automatiquement** au nouvel adaptateur ajouté.

#### <span id="page-31-2"></span><span id="page-31-0"></span>5 Configuration du réseau

Le dLAN 500 AV Wireless+ possède une interface de configuration intégrée pouvant être affichée avec un navigateur Web courant. Cette interface permet de régler tous les paramètres d'exploitation de l'adaptateur.

#### <span id="page-31-1"></span>5.1 Ouvrir l'interface de configuration incorporée

Vous accédez à l'interface de configuration en ligne du dLAN 500 AV Wireless+ de plusieurs manières :

- En utilisant **dLAN Cockpit App** sur votre smartphone ou votre tablette : pour accéder à l'interface de configuration de l'adaptateur, appuyez sur la **roue dentée/flèche** sur la **page d'aperçu général** de dLAN Cockpit App.
- *Pour la description détaillée de dLAN Cockpit App, consultez le chapitre* **[4.2](#page-25-2) dLAN [Cockpit](#page-25-2) App***.*
- - En utilisant le logiciel **dLAN Cockpit** sur l'ordinateur : pour accéder à l'interface de configuration de l'adaptateur, sélectionnez **Démarrer**  $\boldsymbol{\triangledown}$  Tous les programmes  $\boldsymbol{\triangledown}$  devolo  $\boldsymbol{\triangledown}$

**dLAN** Cockpit, puis cliquez sur l'onglet a dLAN 500 AV Wireless+.

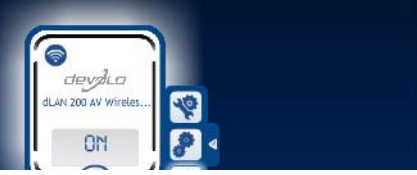

Le logiciel recherche l'adresse IP actuelle et commence la configuration dans l'explorateur Web.

- En utilisant un navigateur Web : pour accéder à l'interface de configuration de l'adaptateur, tapez le nom d'hôte **dlanwireless.local** dans la ligne d'adresse du navigateur Web.

Par défaut, vous accédez directement à l'interface de configuration. Si vous avez défini un mot de passe de connexion au moyen de l'option **Configuration du périphérique**  $\hbox{\rhd}$  **Sécurité**, tapez le mot de passe (voir **[5.4.1 Sécurité](#page-39-0)**).

#### <span id="page-32-0"></span>5.2 Description du menu

Toutes les fonctions de menu sont décrites dans la fenêtre correspondante du menu et dans le chapitre correspondant du manuel. L'ordre de la description dans le manuel suit l'arborescence des menus.

Cliquez sur **Enregistrer** pour sauvegarder les modifications effectuées dans une page de l'interface de configuration.

Cliquez sur **Retour** pour quitter une page de l'interface de configuration.

Sélectionnez la langue voulue dans la liste déroulante des langues.

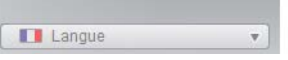

Les quatre rubriques principales de l'interface de configuration apparaissent sur le côté gauche de la fenêtre. Cliquez sur le bouton d'une rubrique pour y accéder directement.

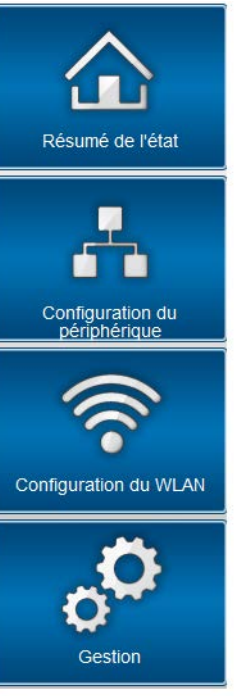

- Le menu **Résumé de l'état** permet d'accéder aux informations générales sur tous les périphériques dLAN, WLAN et LAN connectés.

- Les réglages des périphériques concernant la sécurité, le réseau, dLAN et l'heure sont modifiés et ajustés dans le menu **Configuration du périphérique**.
- **•** Le menu **Configuration du WLAN** sert à modifier les réglages du réseau sans fil.
- **•** Le menu Gestion permet de restaurer les valeurs par défaut, de sauvegarder et de charger vos configurations individuelles. Vous pouvez aussi mettre à jour le micrologiciel de votre dLAN 500 AV Wireless+ dans ce menu.

#### <span id="page-34-0"></span>5.3 Résumé de l'état

Le menu **Résumé de l'état** permet de consulter et de suivre l'état de vos périphériques connectés dans les réseaux dLAN, WLAN et LAN.

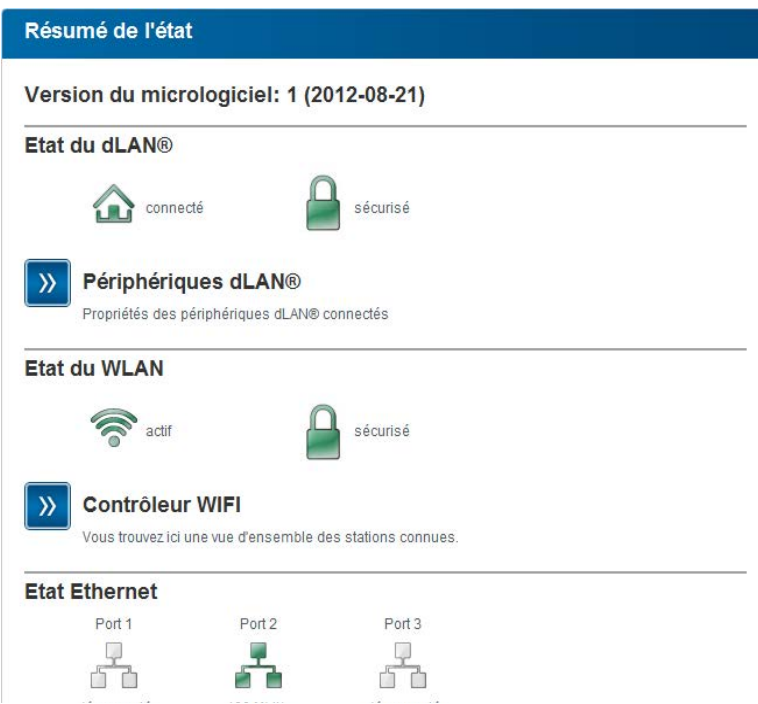

#### <span id="page-35-0"></span>5.3.1 État du dLAN

Pour afficher tous les adaptateurs dLAN connectés, cliquez sur l'icône de la **maison** ou sur la flèche **Périphériques dLAN**. Chaque périphérique dLAN connecté localement ou « remote » dans le réseau estaffiché avec son adresse MAC, son nom et son type. En cliquant ou appuyant sur l'icône du **cadenas**, vous accédez directement à la **configuration du dLAN** (voir **[5.4.3 Paramètres dLAN](#page-42-0)**).

#### Périphériques dLAN®

#### Périphériques dLAN®

Liste de tous les périphériques dLAN® dans le réseau.

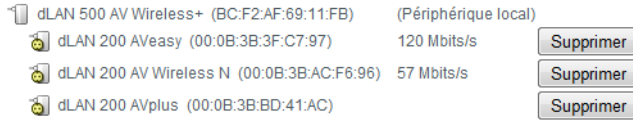

#### Ajouter un adaptateur

Pour ajouter des adaptateurs supplémentaires dans votre réseau dLAN, cliquez ou appuyez sur **Ajouter un adaptateur**. Entrez le numéro de sécurité de l'adaptateur dLAN dans le champ **ID de sécurité** et confirmez en appuyant sur **Enregistrer**.
#### Ajouter un adaptateur dLAN®

#### Ajouter un adaptateur dLAN®

Vous pouvez ajouter ici un adaptateur dLAN® à votre réseau. Entrez le numéro de sécurité imprimé à l'arrière du boîtier, branchez ensuite l'adaptateur dans une prise murale, puis confirmez en cliquant sur Enregistrer.

Le numéro de sécurité est formé par quatre groupes contenant chacun quatre caractères maiuscules, chaque groupe étant séparé du suivant par un trait d'union.

ID de sécurité:

<span id="page-36-0"></span>*Avant la mise en réseau, notez les numéros de sécurité de tous les adaptateurs dLAN. Ce numéro unique de chaque adaptateur dLAN se trouve sur l'étiquette du boîtier. Il est formé par quatre groupes de quatre lettres séparés par un tiret (par exemple ANJR-KMOR-KSHT-QRUV). Assurez-vous aussi que tous les adaptateurs dLAN soient branchés dans une prise murale et reliés à un ordinateur ou un périphérique réseau.*

## <span id="page-37-0"></span>5.3.2 Contrôleur WIFI

Pour afficher tous les adaptateurs Wi-Fi connus, cliquez sur l'icône **WLAN** ou sur la flèche **Contrôleur WIFI**. Chaque station WLAN détectée depuis le dernier démarrage du système est affichée avec les informations suivantes : le nom, l'adresse MAC, l'adresse IP, la vitesse, la date de la dernière connexion. En cliquant ou en appuyant sur l'icône du **cadenas** du point d'accès, vous accédez directement au menu **Configuration du WLAN** (voir **[5.5 Configuration du WLAN](#page-44-0)**) dans lequel vous effectuez les réglages concernant la sécurité du réseau sans fil.

## **Contrôleur WIFI**

#### **Stations connues**

Vous voyez ici une liste des stations et l'état de la connexion

Aucune station ne s'est connectée au point d'accès depuis le dernier redémarrage.

# 5.3.3 État Ethernet

Cette zone permet de consulter l'état et la vitesse de connexion des trois ports réseau.

Port<sub>2</sub>

100 Mbit/s

#### **Etat Ethernet**

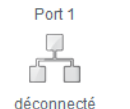

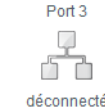

# 5.4 Configuration du périphérique

La zone de configuration du périphérique vous permet de régler les paramètres de sécurité, du réseau, du dLAN ainsi que la date et l'heure.

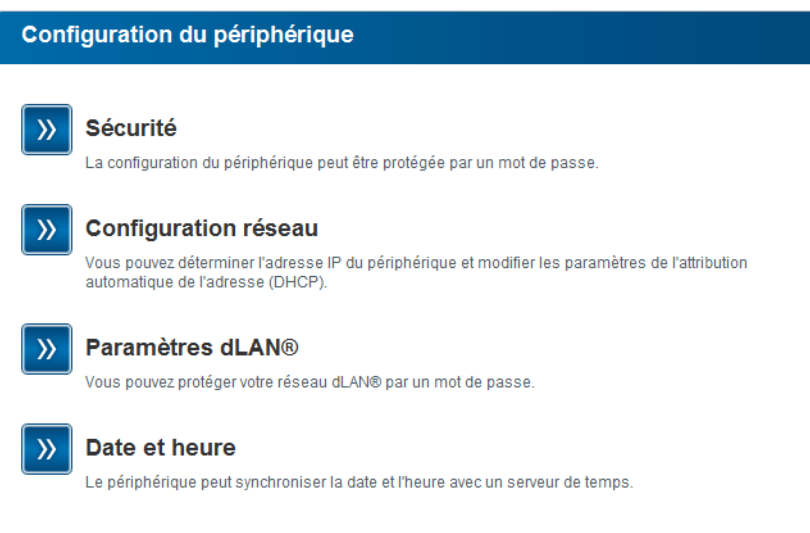

## <span id="page-39-0"></span>5.4.1 Sécurité

Dans cette zone, vous fixez les règles d'accès à l'interface de configuration et pouvez déverrouiller et verrouiller les fonctions des interfaces et des boutons dudLAN 500 AV Wireless+.

#### Mot de passe

Cette zone sert à définir le mot de passe de connexion pour l'accès à l'interface de configuration.

*Par défaut, l'interface de configuration incorporée du dLAN 500 AV Wireless+ <sup>n</sup>'est pas protégée par mot de passe. Nous recommandons d'activer la protection contre les accès abusifs encréant un mot de passe immédiatement après l'installation du dLAN 500 AV Wireless+.*

- Entrez à cet effet le mot de passe actuel (s'il est déjà défini) et ensuite deux fois le nouveau mot de passe. L'interface de configuration est à présent protégée contre les accès abusifs par votre mot de passe individuel !

## Sécurité

#### Mot de passe

Veuillez entrer un mot de passe pour limiter l'accès à la configuration du périphérique. Le mot de passe ne doit pas dépasser 24 signes. Le nom d'utilisateur pour l'accès de configuration est "admin".

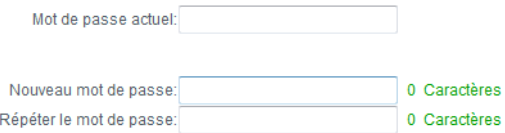

 Quand vous voulez ouvrir l'interface de configuration une nouvelle fois, la fenêtre suivante est d'abord affichée :

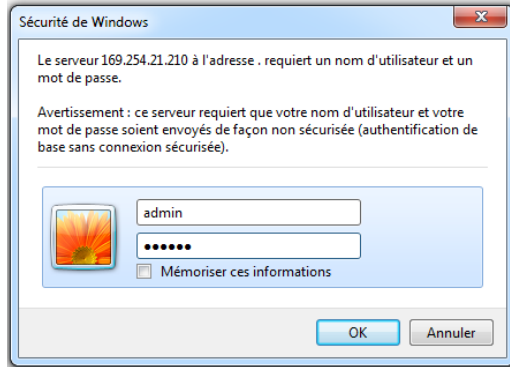

 Entrez **admin** dans le champ **Nom d'utilisateur** et votre mot de passe individuel dans le champ **Mot de passe**.

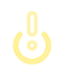

*Le nom d'utilisateur* **admin** *ne peut pas être modifié.* 

## 5.4.2 Configuration réseau

<span id="page-40-0"></span>Puisqu'il est un composant de votre réseau à domicile, le dLAN 500 AV Wireless+ communique également sur la base du protocole TCP/IP. L'adresse IP requise peut être attribuée manuellement, ou être attribuée **automatiquement** par un **serveur DHCP**.

Par défaut, l'option **Récupérer automatiquement les paramètres réseau sur un serveur DHCP** est activée.

<span id="page-40-1"></span>Si un serveur DHCP pour l'attribution des adresses IP est déjà installé dans le réseau, il est recommandé de laisser l'option **Récupérer automatiquement les paramètres réseau sur un serveur DHCP** activée pour que le dLAN 500 AV Wireless+ obtienne une adresse IP automatiquement.

Vous pouvez aussi attribuer une adresse IP invariable en saisissant une adresse IP dans le champ **Adresse IP** (p.ex. 192.168.0.249) et un masque de sous-réseau dans le champ **Masque de réseau** (p.ex. 255.255.255.0).

*En cas d'oubli de l'adresse IP de votre* $(0)$ *dLAN 500 AV Wireless+, suivez les instructions fournies au chapitre* **[5.1 Ouvrir l'in](#page-31-0)[terface de configuration incorporée](#page-31-0)***.* 

## **Configuration réseau**

#### **Adresse IP**

Vous pouvez ici configurer l'adresse IP locale du périphérique.

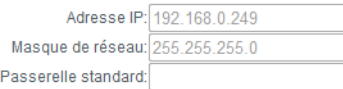

#### **Client DHCP**

Récupérer automatiquement les paramètres réseau sur un serveur DHCP

## <span id="page-42-0"></span>5.4.3 Paramètres dLAN

Dans un réseau dLAN, tous les composants reliés entre eux doivent utiliser le même mot de passe. Le mot de passe dLAN peut être défini dans dLAN Cockpit ou dans dLAN Cockpit, au moyen du bouton de cryptage dLAN (voir le chapitre **[4 Réseau dLAN](#page-21-0)**) ou dans l'interface de configuration à cet endroit. Au choix, la configuration du mot de passe s'applique au niveau **local** ou au niveau du **réseau entier** (**Tout le réseau**).

<span id="page-42-2"></span><span id="page-42-1"></span>Si vous modifiez uniquement le mot de passe de l'**adaptateur local**, excluez celui-ci de votre réseau dLAN **entier**.

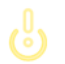

*Le mot de passe dLAN par défaut est* **HomePlugAV.**

#### **Paramètres dLAN®**

#### Mot de passe dLAN®

Veuillez entrer le mot de passe réseau dLAN® que le périphérique devra utiliser pour accéder à votre réseau dLAN®. Tous les périphériques situés au sein d'un même réseau dLAN® doivent utiliser le même mot de passer réseau dLAN®

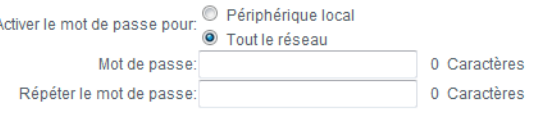

## <span id="page-43-1"></span><span id="page-43-0"></span>5.4.4 Serveur de temps

Un serveur de temps est un serveur dans Internet chargé de fournir l'heure exacte. La plupart des serveurs de temps sont réglés sur une horloge radio-pilotée.

L'option **Synchroniser la date et l'heure automatiquement** est active par défaut pour que le dLAN 500 AV Wireless+ règle la date et l'heure automatiquement.

Précisez votre **Fuseau horaire** et le **Serveur detemps**. Si vous activez l'option **Ajuster l'horloge automatiquement à l'heure d'été**, le dLAN 500 AV Wireless+ règle l'heure d'été automatiquement.

#### Date et heure

#### **Heure actuelle**

La date actuelle et l'heure actuelle sont affichées ici.

Les informations de temps n'ont pas pu être récupérées sur le serveur de temps. Vérifiez la configuration du périphérique et votre connexion Internet.

#### Serveur de temps

Le périphérique peut synchroniser la date et l'heure avec un serveur de temps. Une connexion Internet active est requise.

V Synchroniser la date et l'heure automatiquement

Fuseau horaire: GMT+01:00 (Europe de l'Ouest, Europe centrale) -

Serveur de temps: ptbtime1.ptb.de

Ajuster l'horloge automatiquement à l'heure d'été

# <span id="page-44-0"></span>5.5 Configuration du WLAN

Dans le menu Configuration du WLAN, vous effectuez tous les réglages concernant le réseau sans fil et sa sécurité.

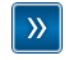

#### Point d'accès

SSID: devolo-bc:f2:af:69:11:f8 Cryptage: WPA2

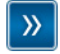

## Accès Invité

Inactif

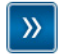

#### **Filtres WLAN**

Vous pouvez définir ici quels ordinateurs peuvent s'inscrire dans votre point d'accès.

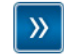

#### Contrôle parental

Vous pouvez définir ici une limite de temps applicable à des ordinateurs choisis pour l'accès via le point d'accès.

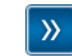

#### Programmeur horaire du WLAN

Le programmeur horaire du WLAN permet d'activer ou de désactiver le réseau sans fil automatiquement à l'heure voulue.

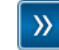

#### **WiFi Protected Setup (WPS)**

WPS permet de configurer votre réseau sans fil.

Si vous le souhaitez, vous pouvez entièrement désactiver le groupe WLAN de votre dLAN 500 AV Wireless+, par exemple si vous l'utilisez exclusivement en tant qu'adaptateur dLAN avec les prises Ethernet intégrées. Trois méthodes différentes permettent d'activer ou de désactiver la **fonction WLAN** :

- Appuyez simplement sur le bouton ON/OFF directement sur l'adaptateur.

- $\bullet$  Dans l'interface de configuration, sélectionnez le menu Configuration du WLAN et cliquez sur le bouton Activer WLAN ou Désactiver WLAN.
- Activez le programmeur horaire du WLAN. Lisez à ce sujet le chapitre **[5.5.5 Programmeur horaire](#page-57-0) [du WLAN](#page-57-0)**.

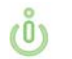

 *Le mode de fonctionnement de l'adaptateur est affiché dans* **[5.3 Résumé de l'état](#page-34-0)***.*

#### **Configuration du WLAN**

Votre réseau sans fil est actuellement actif. Vous pouvez désactiver le réseau sans fil en cliquant sur le bouton cidessous.

La fonction du programmeur horaire WLAN n'est pas influencée. Si vous avez activé le programmeur horaire, le réseau sans fil sera activé ou désactivé la prochaine fois à l'heure programmée. Si vous voulez désactiver le réseau sans fil durablement, désactivez également le programmeur horaire.

Désactiver WLAN

## <span id="page-46-0"></span>5.5.1 Point d'accès

Comme le dLAN 500 AV Wireless+ joue le rôle de point d'accès, vous devez configurer plusieurs paramètres concernant le réseau sans fil.

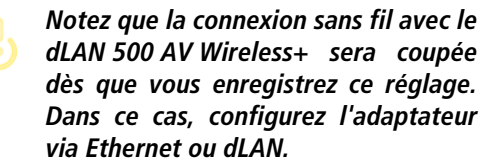

#### Paramètres

Quand vous activez le cryptage, veillez à ce que les paramètres WLAN (SSID, mode de cryptage et mot de passe de chiffrement) du point d'accès et ceux des clients soient toujours identiques, sinon des périphériques seraient exclus du réseau (sans le vouloir).

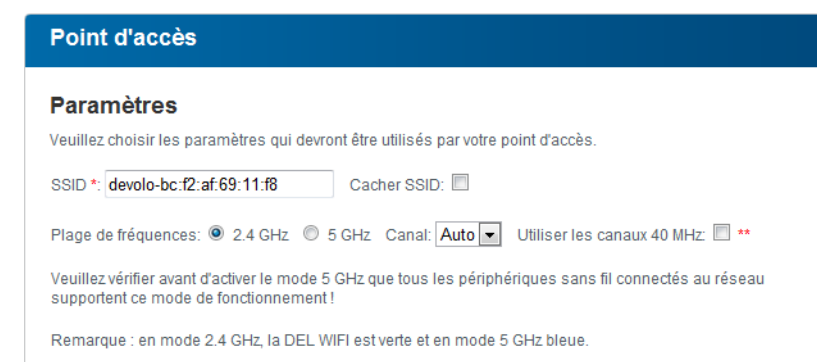

*Dans les* paramètres par défaut usine *du dLAN 500 AV Wireless+, la* fonction Wi-Fi est active *et le cryptage dans le réseau sans fil est* WPA2*. La clé Wi-Fi par défaut est la clé Wi-Fi dudLAN 500 AV Wireless+. Cette clé estimprimée sur l'étiquette au dos du boîtier.*

<span id="page-47-2"></span>Le SSID décrit le nom de votre réseau sans fil. Vouspouvez voir ce nom quand vous établissez la connexion avec un réseau sans fil et donc identifier le sous-réseauvoulu. Si vous cochez la case Cacher SSID, votre réseau sans fil est invisible. Dans ce cas, les participants au réseau doivent connaître le numéro SSID exact etl'entrer manuellement pour pouvoir établir la liaison.

 $(0)$ 

*Certaines cartes WLAN ont des difficultés àétablir la liaison avec de tels réseaux sans filinvisibles. Si l'établissement de la liaison estproblématique si le SSID est caché, essayez en premier de vous connecter quand le SSID est visible, et cachez-le seulement après.*

Pour l'exploitation en tant que point d'accès, un canal (d'émission) doit être défini dans une gamme de fréquences donnée :

- - Dans la gamme de fréquences **standard** de **2,4 GHz**, 13 canaux sont disponibles.
- <span id="page-47-1"></span><span id="page-47-0"></span>- Si vous choisissez la gamme de fréquences de **5 GHz**, notez que tous vos périphériques connectés doivent prendre en charge cette gamme. Les canaux supérieurs ou égaux au **canal 52** sont des bandes **radar**. Lors de la **première connexion**, une **phase de détection radar** démarre automatiquement. Le dLAN 500 AV Wireless+ n'est pas accessible pendant cette phase.

Dans les deux cas, nous recommandons de conserver le réglage par défaut Auto, car ainsi le dLAN 500 AV Wireless+ choisit le canal automatiquement à intervalles réguliers. En d'autres termes, si la dernière station connectée se déconnecte, un canal approprié est recherché immédiatement. Si aucune station n'est connectée, l'adaptateur sélectionne le canal automatiquement toutes les 15 minutes.

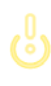

*Notez la couleur différente des DELWLAN. Pour plus d'informations à ce sujet, veuillez consulter le chapitre* **[3.3.1 Témoins lumineux](#page-13-0)***.* 

*Si vous souhaitez utiliser la largeur de bande double (***Exploiter les canaux 40 MHz***), veillez au point suivant : en cas d'utilisation de canaux radio avec unelargeur de bande double, la vitesse de transmission nominale est de 300Mbits/s au lieu de 150 Mbits/s, mais éventuellement sous peine de fortes perturbations causées par les points d'accès voisins.* 

#### Sécurité

Si les données ne sont pas cryptées, elles sont transmises des clients au dLAN 500 AV Wireless+ sans protection dans votre réseau sans fil, et un mot de passe n'est pas demandé non plus pour la connexion. Si aucune mesure de sécurité supplémentaire n'est configurée, comme p.ex. un filtre WLAN (voir le chapitre **[5.5.3](#page-52-0) [Filtres WLAN](#page-52-0)**), des tiers peuvent accéder à votre réseau à tout moment et utiliser votre accès Internet(parfois avec des mauvaises intentions). Chaque accès est visible dans le contrôleur WIFI (voir le chapitre **[5.3.2 Contrôleur WIFI](#page-37-0)**).

Pour sécuriser la transmission des données dans votreréseau sans fil, vous avez le choix entre deux méthodes de cryptage.

- -La norme WEP plus ancienne et moins performante protège la communication avec une clé de 10 caractères ou de 26 caractères. Entrez unesuite de caractères hexadécimaux de la longueur voulue dans le champ Code.
- - Les méthodes WPA et WPA2 (Wi-Fi Protected Access) plus modernes permettent d'utiliser une clé individuelle formée de lettres et de chiffresavec une longueur maximale de 63 signes. Cette clé peut être saisie directement avec le clavier sans devoir la convertir en nombre hexadécimal au préalable (comme pour WEP). Le champ Mode sert à restreindre l'accès des clients audLAN 500 AV Wireless+ à la méthode choisie.

Enregistrez toutes les modifications effectuées avant de quitter cette page de configuration.

> *Il est recommandé de toujours activer le cryptage dans votre réseau sans fil. Sinon, toute personne à portée radio pourrait s'introduire dans votre réseau et utiliser votre accès Internet abusivement. Si possible, utilisez toujours le mécanisme de cryptage WPA2. Utilisez WEP uniquement si l'un de vos périphériques sans fil ne prend pas en charge un mécanisme plus moderne.*

#### **Sécurité**

Les données circulant dans votre réseau sans fil doivent être sécurisées pour que les personnes non autorisées ne puissent pas y accéder. Nous recommandons de chiffrer les données ayec une clé WPA2. Le chiffrement ayec une clé WEP ou WPA est trop faible et limite en outre le débit binaire maximal à 54 Mbits/s (standard 802.11a/g). Utilisez WEP ou WPA uniquement si l'un de vos périphériques WLAN n'est pas compatible avec WPA2.

Quand vous activez le cryptage, veillez à ce que les paramètres WLAN (SSID, mode de cryptage et clé) du point d'accès et ceux des clients soient toujours identiques, sinon des périphériques seraient exclus du réseau (sans le vouloir).

Pas de cryptage (non recommandé)

WEP (non recommandé)

Veuillez entrer la clé WEP sous la forme d'un nombre hexadécimal de 10 caractères (pour le cryptage 64 bits) ou de 26 caractères (pour le cryptage 128 bits). Les nombres hexadécimaux peuvent comporter les chiffres de 0 à 9 ainsi que les lettres A à F.

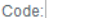

WPA / WPA2

Veuillez entrer le code WPA sous la forme d'une suite de caractères.

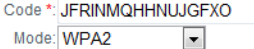

\* Vous pouvez utiliser les lettres A-Z et a-z, les chiffres 0-9, le caractère d'espacement et les caractères spéciaux suivants

 $!$  "# \$ % & '()\* +, -, /;; < = > ? @ [\]^ '{|} ~

\*\* Lors de l'utilisation de canaux radio avec une largeur de bande double (40 MHz au lieu de 20), la vitesse de transmission maximale atteint 300 Mbps (150 Mbps dans un cas différent), et les points d'accès voisins peuvent se brouiller mutuellement plus fortement.

## 5.5.2 Accès Invité

Si vous proposez à vos amis et proches de passage chez vous d'utiliser l'accès Internet mais ne voulez pas leur communiquer le mot de passe de votre réseau sans fil, vous avez la possibilité de créer un accès invité fonctionnant parallèlement à l'accès Internet principal et possédant ses propres SSID, contingent de temps et mot de passe Wi-Fi. Vos amis pourront surfer sur Internet, mais ne pourront pas accéder au réseau local.

Pour créer un accès invité, activez l'option **Activer l'accès Invité**. Vous pouvez également activer et désactiver l'accès Invité dans **dLAN Cockpit App** au moyen du bouton **Activer l'accès Invité**.

Dans le champ **SSID**, définissez le nom du réseau d'invité.

## Déconnexion automatique

Si vous souhaitez limiter la durée d'utilisation de l'accès Invité, activez l'option **Désactiver l'accès Invité automatiquement après ...** et sélectionnez la durée dans le menu déroulant.

*Notez que l'accès Invité dépend de la disponibilité du dLAN 500 AV Wireless+ et qu'il n'est actif que tant que l'adaptateur luimême est actif.* 

## Sécurité

Il est recommandé de crypter l'accès Invité pour éviter qu'un autre utilisateur à portée du point d'accès Wi-Fi s'introduise dans votre réseau et utilise votre accès Internet*.* Les mécanismes de sécurité disponibles sont WPA et WPA2 (Wi-Fi Protected Access).

Les méthodes WPA et WPA2 (Wi-Fi Protected Access) permettent d'utiliser une clé individuelle formée de lettres et de chiffres avec une longueur maximale de 63 signes. Cette clé peut être saisie directement avec le clavier sans devoir la convertir en nombrehexadécimal au préalable (comme pour WEP). Le champ Mode sert à restreindre l'accès au dLAN 500 AV Wireless+ à la méthode choisie.

#### **Accès Invité**

#### **Paramètres**

Veuillez choisir les paramètres qui devront être utilisés par votre accès Invité.

Activer l'accès Invité

SSID \*: devolo-quest-bc:f2:af:69:11:f8

#### Déconnexion automatique

Vous pouvez indiquer si l'accès Invité doit être déconnecté automatiquement au bout d'une durée programmable. Au maximum, l'accès Invité est actif aussi longtemps que le point d'accès général.

 $\;$   $\;$ 

Déconnecter l'accès Invité automatiquement au bout de

#### Sécurité

Les données circulant dans votre réseau sans fil doivent être sécurisées pour que les personnes non autorisées ne puissent pas y accéder. Nous recommandons de chiffrer les données avec une clé WPA2. Le chiffrement avec une clé WPA est trop faible et limite en outre le débit binaire maximal à 54 Mbits/s (standard 802.11a/q). Utilisez WPA uniquement si l'un de vos périphériques WLAN n'est pas compatible avec WPA2.

Pas de cryptage (non recommandé)

@ WPA / WPA2

Veuillez entrer le code WPA sous la forme d'une suite de caractères.

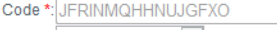

Mode: WPA2  $\overline{\phantom{a}}$ 

\*Vous pouvez utiliser les lettres A-Z et a-z, les chiffres 0-9, le caractère d'espacement et les caractères spéciaux suivants

 $! " # $ % & ( ) * + , - , / : ; < = > ? & ( [ \n ] \n ] ^" = ' { } \sim$ 

## <span id="page-52-0"></span>5.5.3 Filtres WLAN

<span id="page-52-1"></span>En plus du cryptage (voir **[5.5.1 Point d'accès](#page-46-0)**), votre réseau sans fil peut encore être sécurisé davantage au moyen d'un filtre WLAN n'autorisant l'accès qu'aux périphériques sans fil choisis. Le périphérique ne pourrait pas établir de liaison même si le cryptage est désactivé.

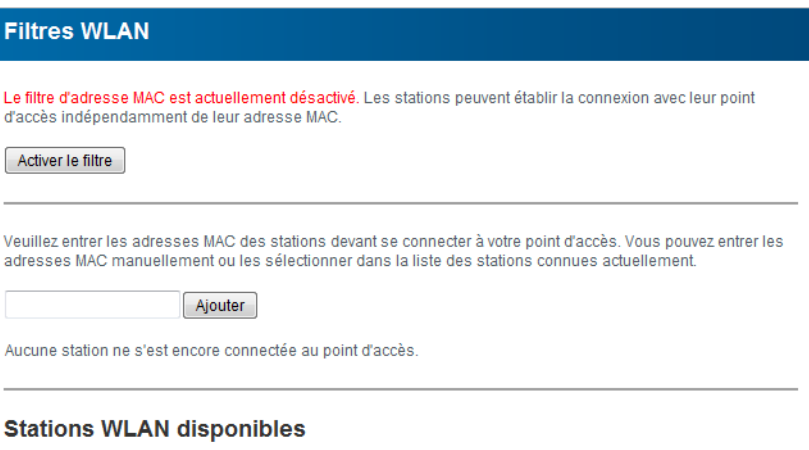

La liste des stations est vide actuellement.

*Le filtre WLAN ne devrait être appliqué que comme option additionnelle. Certes, il permet de restreindre l'accès au réseau sans fil, mais sans cryptage, toutes les données transmises pourraient être consultées relativementsimplement par des tiers.*

Pour utiliser le filtre WLAN, sélectionnez l'option Activer le filtre. À présent, vous pouvez ajouter manuellement des périphériques réseau autorisés à accéder à votre dLAN 500 AV Wireless+ en précisant leur adresse MAC, ou sélectionner les candidats voulus dans la liste des périphériques connus (voir **[5.3.2](#page-37-0) [Contrôleur WIFI](#page-37-0) & Contrôleur WIFI**). Cliquez sur Ajouter après chaque adresse MAC entrée.

#### Stations WLAN disponibles

Les composants réseau ou les stations connectées avec votre dLAN 500 AV Wireless+ sont indiquées automatiquement : pour autoriser l'accès au dLAN 500 AV Wireless+ à une station déjà connectée, sélectionnez simplement l'adresse MAC du composant dans la liste et cliquez sur Ajouter. Ce composant figure ensuite sous Stations WLAN disponibles. Pour supprimer une station autorisée à accéder, sélectionnez son adresse MAC et cliquez sur **Effacer la sélection**.

*Le filtre WLAN ne peut être activé que pour les stations connectées directement au point d'accès (à l'exclusion des accès Invité).* 

<span id="page-53-0"></span>*L'adresse MAC identifie de manière unique l'interface matérielle de chaque composant réseau (par exemple la carte WLAN d'un ordinateur ou l'interface Ethernet d'une imprimante). Elle est formée par six groupes de deux nombres hexadécimaux séparés les uns des autres par un double point (p.ex. 00:0B:3B:37:9D:C4).* 

 $(0)$ 

L'adresse MAC d'un ordinateur Windows peut être consultée de la manière suivante : ouvrez une fenêtreDOS en sélectionnant **Démarrer (> Tous les pro**grammes  $\zeta$  Accessoires  $\zeta$  Invite de commandes. Entrez la commande IPCONFIG /ALL. L'adresse MACest affichée dans la ligne Adresse physique.

N'oubliez pas de cliquer sur le bouton Enregistrer après avoir entré l'adresse MAC. Si les valeurs entrées sont incorrectes (p.ex. parce que les double points manquent), un message d'erreur est affiché.

*Songez aussi à entrer l'adresse MAC de votre propre ordinateur si celui-ci se connecte au dLAN 500 AV Wireless+par WLAN. En cas d'oubli, votre ordinateur ne pourrait plus accéder au réseau sans fil dès que vous activez le filtre WLAN !*

## 5.5.4 Contrôle parental

Cette fonction vous permet de limiter le temps d'utilisation de l'accès Internet de certaines stations. Pourprotéger vos enfants contre l'utilisation excessive d'Internet, cette fonction vous donne la possibilité de préciser le nombre d'heures par jour pendant lesquelles ils peuvent surfer sur Internet.

L'utilisation du contrôle parental requiert au préalable la synchronisation avec le serveur de temps Internet. À cet effet, le **serveur de temps** (**Configuration du** périphérique  $\lozenge$  Date et heure  $\lozenge$  Récupérer la **date et l'heure automatiquement)** du dLAN 500 AV Wireless+ doit être activé et uneconnexion Internet active est requise (voir **[5.4.4 Ser](#page-43-0)[veur de temps](#page-43-0)**). **Le serveur de temps est actif par défaut.**

Si vous voulez définir un contingent de temps journalier, activez l'option **Activer le contrôle parental**. Entrez les adresses MAC des stations pour lesquelles vous voulez définir un contingent de temps. Vous pouvez entrer les adresses MAC manuellement ou les sélectionner dans la liste des stations connuesactuellement (voir [5.3.2 Contrôleur WIFI](#page-37-0) & Contrô**leur WIFI**). Confirmez les informations entrées en appuyant sur **Ajouter**.

#### Contrôle parental

Les informations de temps n'ont pas pu être récupérées sur le serveur de temps. Pour pouvoir utiliser le contrôle parental, configurez l'adaptateur pour qu'il récupère la date et l'heure automatiquement sur un serveur de temps. Une connexion Internet est requise à cet effet.

Le contrôle parental est actuellement actif. La limite de temps pour l'accès via le point d'accès est vérifié pour les stations dans la liste ci-dessous

Désactiver le contrôle parental

Entrez les adresses MAC des stations pour lesquelles vous voulez définir une limite de temps. Vous pouvez entrer les adresses MAC manuellement ou les sélectionner dans la liste des stations connues actuellement.

Ajouter

Aucune station ne s'est encore connectée au point d'accès.

#### **Stations WIFI avec limite de temps**

Liste des stations avec limite de temps :

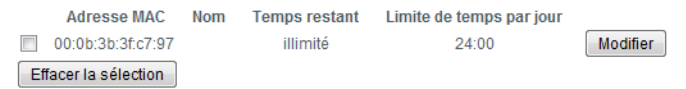

#### Stations WIFI avec limite de temps

Cette partie contient la liste de toutes les stations WLAN concernées par une limitation de la durée d'utilisation d'Internet.

Chaque station est identifiée par son adresse MAC, son nom, le temps restant et le contingent de temps défini.

Pour effacer une station dans la liste, sélectionnez la ligne voulue et cliquez sur **Effacer la sélection**.

En cliquant ou en appuyant sur **Modifier**, vous accédez au menu de configuration du contingent de temps. Si vous voulez que le contingent de temps soit surveillé, activez l'option **La limite de temps configurée est surveillée**.

Le contingent de temps **journalier** peut être indiqué en heures et en minutes.

#### Réglage de la station

#### Limite de temps de la station WIFI

Définir et activer une limite de temps.

#### **Station WIFI**

Adresse MAC: 00:0b:3b:3f:c7:97 Nom:

Vous pouvez indiquer pour cette station si la limite de temps configurée est surveillée.

La limite de temps configurée est surveillée.

Réglez le contingent de temps journalier de cette station.:

heures minutes  $24 - 00 -$ 

Le **contingent de temps** ne peut être utilisé que s'il est adapté aux **périodes** définies dans le **programmeur horaire WLAN**, ou si le **dLAN 500 AV Wireless+ est allumé** et qu'une connexion Internet est active. (Voir **[5.5.5 Program](#page-57-0)[meur horaire du WLAN](#page-57-0)**.)

Les contingents de temps du **contrôle parental** sont définis **par jour** et les périodes du **programmeur horaire WLAN par jour de semaine**.

*Si vous augmentez un contingent de temps en cours d'utilisation, la modification s'applique immédiatement. Si vous réduisez un contingent de temps* *en cours d'utilisation, la modification s'applique à compter du jour suivant.* 

<span id="page-57-0"></span>5.5.5 Programmeur horaire du WLAN

*Pour pouvoir utiliser le programmeur horaire WLAN, la synchronisation avec le serveur de temps Internet doit être assurée. À cet effet, le serveur de temps (Configuration du périphérique*  $\boldsymbol{\triangledown}$  Date et heure  $\boldsymbol{\triangledown}$  Récupérer la date et **l'heure automatiquement)** *du dLAN 500 AV Wireless+ doit être actifet une connexion Internet active est requise (voir* **[5.4.4 Serveur de temps](#page-43-0)***). Le serveur de temps est actif par défaut.* 

<span id="page-57-1"></span>Pour utiliser le programmeur horaire WLAN, cochez la case Activer le programmeur horaire. Le programmeur horaire permet d'activer ou de désactiver le réseau sans fil automatiquement à l'heure voulue.

Pour chaque jour de semaine, vous avez la possibilité de définir deux périodes pendant lesquelles le réseau sans fil est actif. Le programmeur horaire active ou désactive le réseau sans fil automatiquement.

*Notez que le réseau sans fil reste actif tant que le dLAN 500 AV Wireless+ détecte des stations connectées. Le réseau sans fil n'est désactivé qu'au moment où la dernière station se déconnecte.*

*La désactivation ou l'activation manuelle (par bouton-poussoir ou en cliquant sur un bouton de l'interface utilisateur) du point d'accès est toujours prioritaire par rapport à la programmation automatique. La programmation horaire telle qu'elle est réglée est de nouveau valable automatiquement lors de la période suivante définie.* 

#### Programmeur horaire du WLAN

#### Programmeur horaire du WLAN

Pour chaque jour de semaine, vous avez la possibilité de définir deux périodes pendant lesquelles le réseau sans fil doit être actif. Le programmeur horaire activera et désactivera le réseau sans fil automatiquement aux heures indiquées. Notez que le réseau sans fil ne sera jamais désactivé tant que des stations sont encore connectées. Le système attend que la dernière station se déconnecte avant de désactiver le réseau sans fil.

Les informations de temps n'ont pas pu être récupérées sur le serveur de temps. Pour pouvoir utiliser le programmateur cyclique, activez la synchronisation automatique de la date et de l'heure avec un serveur de temps dans la configuration du périphérique. Cette synchronisation réclame une connexion Internet active.

Activer le programmeur horaire

Entrez les heures au format 24 heures (hh:mm) (exemple : 23:59). Pour régler une période qui finit après minuit, définissez deux périodes de part et d'autre de minuit (exemple : Lundi 18:00 heures à 00:00 heures, et Mardi 00:00 heures à 01:00 heures).

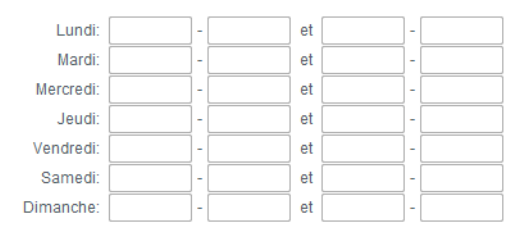

## 5.5.6 WiFi Protected Setup

Wi-Fi Protected Setup (WPS) est une norme de cryptage développée par Wi-Fi Alliance pour configurer un réseau sans fil sécurisé plus rapidement et plus simplement. La clé de sécurité de chaque station WLAN est communiquée automatiquement et durablement aux autres stations WLAN du réseau sans fil. LedLAN 500 AV Wireless+ propose deux variantes différentes pour transmettre ces clés de sécurité :

#### **WiFi Protected Setup (WPS)**

WPS vous permet d'intégrer des stations WIFI dans votre réseau sans fil en tapant un code personnel (PIN) ou en appuyant sur le bouton WPS de l'adaptateur.

Note : si WPS est activé, un filtre WIFI configuré est temporairement désactivé !

 $\triangledown$  WPS actif

#### **Configuration WPS avec PBC (bouton)**

La configuration WPS peut se faire à l'aide du bouton WPS de l'adaptateur aussi bien gu'au moven de l'interface Web. Commencez la procédure de configuration, puis appuyez sur le bouton WPS du périphérique à connecter au réseau sans fil

Démarrer la configuration

#### **Configuration WPS avec un code PIN**

Le périphérique supporte également la configuration WPS au moyen d'un code personnel. Pour connecter une station au réseau sans fil en utilisant un code personnel, entrez le code NIP et démarrez la procédure de configuration. Connectez ensuite la station au réseau. Le code NIP de la station est normalement imprimé sur le boîtier ou indiqué dans l'interface de configuration.

PIN:

Démarrer la configuration

Note : WPS ne peut pas être utilisé pour intégrer les stations WIFI dans votre réseau sans fil via l'accès Invité !

#### WPS avec PBC (bouton) :

- Démarrez la procédure de cryptage du dLAN 500 AV Wireless+
	- en appuyant sur la touche **WPS** directement **sur l'adaptateur** ou
	- **O** en sélectionnant **Configuration du WLAN WiFi Protected Setup (WPS)** dans l'interface de configuration, puis cliquez sur le bouton **Démarrer la configuration**.
- Appuyez ensuite sur le bouton WPS de la station WLAN à ajouter, ou sur le bouton WPS de l'interface de configuration. Les périphériques se communiquent maintenant leurs clés de sécurité et établissent une liaison WLAN sécurisée. Le clignotement du voyant DEL WLAN à l'avant du boîtier indique que la procédure de synchronisation est en cours.

#### WPS avec un code PIN :

- Pour relier les stations WLAN entre elles dans votre réseau sans fil en appliquant la variante avec un code PIN, entrez le code individuel dans le champ **Configuration du WLAN <u>(</u>) WiFi Protected Setup (WPS)**  $\lozenge$  **PIN** de l'interface de configuration et commencez la procédure de cryp-

tage en cliquant sur le bouton **Démarrer la configuration**.

 Ouvrez l'interface de configuration de la station WLAN à ajouter et entrez le code PIN sélectionnée pour le dLAN 500 AV Wireless+. Confirmez la pro cédure de cryptage comme décrit. Les périphé riques se communiquent maintenant leurs clés de sécurité et établissent une liaison WLAN sécurisée. Le clignotement du voyant DEL WLAN à l'avant du boîtier indique que la procédure de syn chronisation est en cours. L'application de la méthode **WPS** implique que **WPA**

ou **WPA2** est utilisé. Par conséquent, veillez aux ré glages automatiques ci-dessous en fonction de la mé thode de cryptage (voir aussi **[5.4.1 Sécurité](#page-39-0)**) :

- **•** si dans le menu **Configuration du WLAN Point d'accès**, l'option **Pas de cryptage** ou **WEP** est sélectionnée, **WPA2** est activé automati quement. Le nouveau mot de passe généré est affiché dans **Configuration du WLAN**  $\lozenge$  **Point d'accès** dans le champ **Code**.
- -**Solution 19 Secondity 18 Secondity 19 Secondity 19 Secondity 19 Secondity 19 Secondity 19 Secondity 19 Secondity 19 Secondity 19 Secondity 19 Secondity 19 Secondity 19 Secondity 19 Secondity 19 Secondity 19 Secondity 19 S Point d'accès**, l'option **WEP** est sélectionnée, **WPA2** est activé automatiquement. Le nouveau mot de passe généré est affiché dans **Configura-**  $\mathsf{tion}$  du WLAN  $\mathsf{L}\rangle$  Point d'accès dans le champ **Code**.
- **•** si dans le menu **Configuration du WLAN Point d'accès**, l'option **WPA** est sélectionnée, cette option reste **inchangée** avec le mot de passe attribué précédemment.
- **•** si dans le menu **Configuration du WLAN Point d'accès**, l'option **WPA2** est sélectionnée, cette option reste **inchangée** avec le mot de passe attribué précédemment.

# 5.6 Gestion

Le menu **Gestion** permet de restaurer les valeurs par défaut au départ usine de la configuration, de sauvegarder une configuration dans un fichier et de la charger, et de mettre à jour le micrologiciel du dLAN 500 AV Wireless+.

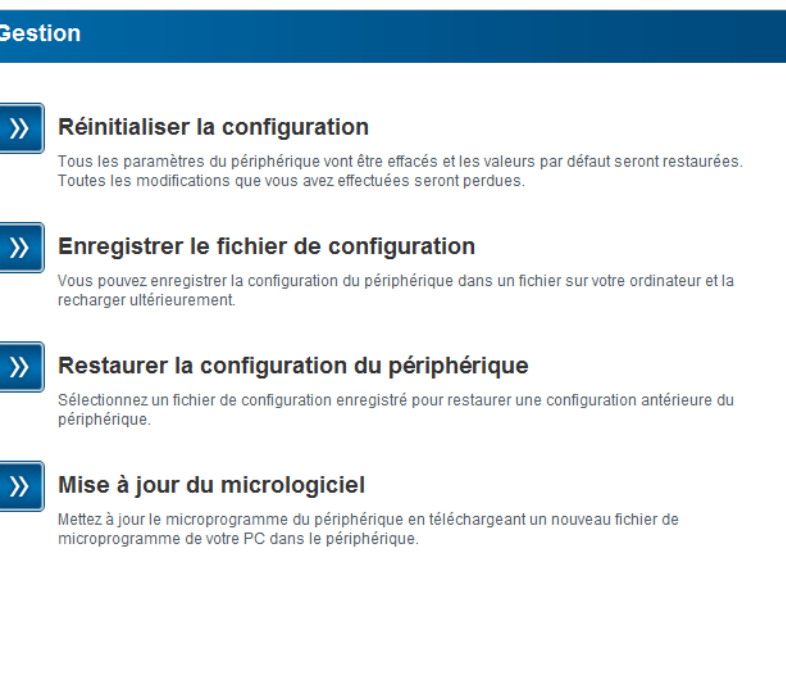

## 5.6.1 Réinitialiser la configuration La commande **Gestion () Réinitialiser la configuration** restaure la configuration par défaut initiale du

dLAN 500 AV Wireless+. Tous vos réglages personnels

Le dernier mot de passe dLAN défini pour le dLAN 500 AV Wireless+ est également réinitialisé. Pour sécuriser votre réseau dLAN individuellement unenouvelle fois, lisez le chapitre **[5.4.3 Paramètres](#page-42-0) [dLAN](#page-42-0)**.

#### Réinitialiser la configuration

seront perdus.

Si vous poursuivez, tous les paramètres du périphérique seront effacés et celui-ci sera ramené à son état à la livraison. Tous les réglages que vous avez déjà réalisés seront perdus

Veuillez tenir compte du fait qu'en remettant l'appareil aux valeurs par défaut le mot de passe dLAN® sera également remis à la valeur par défaut. Cela peut avoir comme conséguence que les appareils ne soient plus ensuite accessibles dans votre réseau dLAN®. Dans ce cas, veuillez utiliser l'Assistant de configuration dLAN® pour reconfigurer votre réseau dLAN®.

Réinitialiser la configuration

Tous les paramètres de configuration actifs peuvent être sauvegardés dans un fichier sur votre ordinateur, et au besoin être chargés dans le dLAN 500 AV Wireless+ pour rétablir une configuration. Ceci vous permet de créer des configurations distinctes pour plusieurs environnements réseau différents, grâce auxquelles l'adaptateur est reconfiguré très rapidement et confortablement.

# 5.6.2 Enregistrer le fichier de configura- tion

Pour sauvegarder la configuration active dans un fichier sur votre ordinateur, sélectionnez le bouton correspondant dans le menu Gestion D Enregistrer le

Enregistrer le fichier de configuration

Vous pouvez enregistrer la configuration du périphérique dans un fichier sur votre ordinateur et la recharger ultérieurement

Enregistrer le fichier de configuration

**fichier de configuration**. Précisez le répertoire de stockage et entrez le nom du fichier de configuration.

# 5.6.3 Restaurer la configuration du péri- phérique

Le menu **Gestion**  $\lozenge$  **Restaurer la configuration du périphérique** sert à charger un fichier de configuration créé précédemment dans le dLAN 500 AV Wireless+. Sélectionnez le fichier voulu en cliquant sur le bouton **Parcourir…**, et lancez l'opération en cliquant sur le bouton **Restaurer la configuration du périphérique**.

## Restaurer la configuration du périphérique

Sélectionnez le fichier de configuration à charger sur le périphérique.

Nom du fichier: Parcourir...

Restaurer la configuration du périphérique

## 5.6.4 Mise à jour du micrologiciel

Le micrologiciel du dLAN 500 AV Wireless+ contient le logiciel d'exploitation de l'adaptateur. De temps en temps, devolo met à la disposition des utilisateurs une nouvelle version du micrologiciel téléchargeable à par-

Mise à jour du micrologiciel

#### Version actuelle du micrologiciel: 1 (2012-08-21)

Sélectionnez le fichier de microprogramme à charger sur le périphérique.

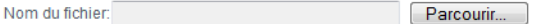

Mise à jour du micrologiciel

- Pour mettre le micrologiciel à jour, commencez par récupérer le fichier correspondant au dLAN 500 AV Wireless+ sur votre ordinateur àpartir du site Internet de devolo www.devolo.com.
- Dans l'interface de configuration, sélectionnez **Gestion**  $\lozenge$  **Mise à jour du micrologiciel**. Cliquez sur **Parcourir…** et sélectionnez le fichier téléchargé.
- Exécutez la mise à jour en cliquant sur le bouton **Mise à jour du micrologiciel**. A la fin de la pro-

cédure, le dLAN 500 AV Wireless+ redémarre automatiquement.

*Assurez que la procédure de mise à jour n'est pas interrompue. A cet effet, reliez votre ordinateur audLAN 500 AV Wireless+ via dLAN ouLAN, et évitez d'utiliser le réseau sans fil.* 

tir de son site Internet. Ces nouvelles versionscontiennent par exemple des corrections des fonctions.

# 6 Annexe

# <span id="page-67-0"></span>6.1 Consignes de sécurité importantes

Il est impératif d'avoir lu et compris toutes les consignes de sécurité et instructions d'utilisation avant de mettre l'appareil en service et de les conserver pour pouvoir les consulter ultérieurement.

## *UNIQUEMENT POUR L'INTÉRIEUR Cet appareil ne convient que pour une utilisation à l'intérieur.*

- Le produit ne doit pas être ouvert. Aucune pièce requérant un entretien de la part de l'utilisateur ne se trouve à l'intérieur du produit.

*N'essayez pas d'entretenir vous-même le produit mais adressez-vous exclusivement à du personnel qualifié pour sa maintenance ! Il y a un risque d'électrocution !*

- Utilisez le produit uniquement dans un local sec.
- Pour le branchement de l'appareil, utilisez toujours le câble réseau fourni.

*La prise murale devrait se trouver à proximité des composants réseau connectés. L'adaptateur et les composants réseau devraient être accessibles facilement.*

- N'introduisez aucun objet dans les ouvertures du produit.
- Pour éteindre l'appareil, débranchez la prise.
- - Pour couper l'alimentation du produit, débranchez la prise.
- N'exposez pas le produit au rayonnement direct du soleil.
- Les fentes et ouvertures présentes sur le boîtier de l'appareil servent à l'aération de l'appareil et ne doivent être ni obturées ni recouvertes.
- - Le produit ne doit pas être placé à proximité immédiate d'un radiateur.
- - Le produit devrait uniquement être placé à des endroits assurant une aération suffisante.
- - Avant de nettoyer le produit, débranchez-le. Pour nettoyer l'appareil, n'utilisez jamais de l'eau, des produits dissolvants, du benzène, de l'alcool ou autres produits nettoyants agressifs sous peine d'endommager son boîtier. Utilisez uniquement un chiffon humide.
- Le produit doit uniquement être exploité sur un réseau d'alimentation électrique correspondant aux spécifications indiquées sur sa plaquette signalétique. Si vous n'êtes pas sûr du type de réseau d'alimentation électrique dont vous disposez, veuillez contacter votre revendeur ou votre fournisseur d'électricité.
- En cas de sinistre, débranchez le produit de l'installation électrique et adressez-vous au service après-vente. On parle de sinistre dans les cas suivants :
	- $\bigcirc$  Le câble d'alimentation ou la prise sont endommagés.
	- $\circlearrowright$  Un liquide a été déversé sur le produit ou des objets ont pénétré dans l'appareil.
	- $\circlearrowright$  Le produit a été exposé à la pluie ou mis en contact avec de l'eau.
	- $\circlearrowright$  Le produit ne fonctionne pas bien que toutes les instructions d'utilisation aient été suivies àla lettre.
	- $\bigcirc$  Le boîtier du produit est endommagé.

# <span id="page-69-0"></span>6.2 Élimination des anciens appareils

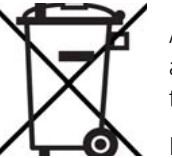

Applicable dans les pays de l'Union Européenne et les autres pays européens ayant un système de récupération séparé.

Le symbole de poubelle barrée qui se trouve sur l'appareil signifie que cet adaptateur est un appareil électrique ou électronique soumis à la réglementation allemande sur les appareils électriques (« Elektrogesetz »). Depuis le 24 mars 2006, ce type d'appareil ne peut plus être éliminé avec les ordures ménagères en Allemagne. Vous pouvez pour cela les déposer gratuitement dans les centres de collecte communaux. Veuillez vous adresser à votre administrationlocale pour connaître l'adresse et les horaires d'ouverture du centre de collecte le plus proche de chez vous.

# 6.3 Conditions générales de garantie

Nous accordons ces conditions générales de garantie de devolo AG aux acheteurs de produits devolo. Elles complètent le droit à la garantie défini par la loi, sous réserve des conditions suivantes :

#### 1 Objet de la garantie

a) La garantie s'applique au produit livré et à ses composants. Les composants présentant des vices de fabrication ou de matière seront, au choix de devolo, remplacés ou réparés gratuitement à condition qu'ils aient été manipulés correctement et que le mode d'emploi ait été respecté. En guise d'alterna tive, devolo se réserve le droit d'échanger l'appareil défectueux par un appareil de remplacement doté de fonctions et de caractéristiques identiques. Les manuels et logiciels éventuelle ment fournis avec le matériel sont exclus de la garantie.

- b) Les coûts des pièces et de main d'œuvre sont à la charge de devolo AG ; les frais de l'envoi du matériel défectueux à l'ate lier de maintenance et/ou à devolo sont à la charge de l'ache teur.
- La propriété des pièces remplacées est transférée à devolo AG.<br>Au-delà de la réparation et du remplacement des pièces défec-
- tueuses, devolo AG est autorisé à effectuer des modifications techniques (par exemple une mise à jour des logiciels micro programmes) pour mettre l'appareil au niveau technologique actuel. Ceci n'entraîne pas de frais supplémentaires pour l'acquéreur. La mise à niveau ne constitue pas pour autant un droit légitime de l'acquéreur.

#### 2 Durée de la garantie

La durée de la garantie accordée sur ce produit devolo est de trois années. La garantie prend effet le jour de la livraison du produit par le revendeur agréé devolo. Les prestations fournies par devolo dans le cadre de la garantie ne conduisent aucunement à un prolonge ment de la durée de la garantie, et n'engendrent pas non plus une nouvelle garantie. La durée de garantie des pièces de rechange uti lisées expire en même temps que la garantie du produit entier.

#### <span id="page-69-1"></span>3 Modalités

- a) Si des défauts surviennent pendant la période de garantie, l'acheteur doit faire valoir son droit de garantie immédiate-
- Tout endommagement reconnaissable de l'extérieur (par exemple boîtier endommagé) survenu lors du transport doit être signalé immédiatement à l'entreprise de transport ainsi qu' à l'expéditeur. Tout endommagement non décelable de l'extérieur doit être signalé immédiatement après constatation, au plus tard 3 jours après la livraison et par écrit à l'entreprise de transport ainsi qu' à l'expéditeur.
- c) Le transport du produit défectueux vers le service qui traite les droits de garantie, ainsi que son renvoi après la réparation se font aux frais et aux risques de l'acheteur.
- d) Les revendications dans le cadre de la garantie ne sont acceptées que si l'acheteur fournit une copie de la preuve d'achat. Dans certains cas, devolo se réserve le droit de demander l'original de la preuve d'achat.

#### 4 Exclusion de la garantie

La garantie est exclue en particulier dans les cas suivants :

- a) si l'étiquette portant le numéro de série a été retiré,
- b) en cas d'endommagement ou de destruction dans le cas de force majeure ou d'une autre influence hors du contrôle de devolo AG (p. ex. humidité, foudre, poussière ou autres influences extérieures),
- c) en cas de stockage ou d'utilisation du produit non conforme aux conditions indiquées dans la spécification technique,
- d) si les défauts sont dus à une mauvaise utilisation, en particulier si la description du système et le mode d'emploi n'ont pas été respectés,
- e) si l'appareil a été ouvert, réparé ou modifié par une personne qui n'en a pas été chargé par devolo,
- si le produit présente des endommagements mécaniques, de quelque nature qu'ils soient,
- g) si l'acheteur ne fait pas valoir son droit de garantie dans les délais prévus par les articles 3a) ou 3b).

#### 5 Erreurs de manipulation

S'il s'avère que le défaut du produit a été provoqué par du matériel défectueux d'un autre constructeur, par une erreur de logiciel, par une mauvaise installation ou manipulation, devolo se réserve le droit de facturer les frais de vérification à l'acquéreur.

#### 6 Conditions complémentaires

En dehors des conditions mentionnées, l'acheteur n'aura aucun recours envers devolo AG.

- a) Cette garantie n'établit aucun droit supplémentaire, en particulier le droit à rédhibition ou la prétention à diminution. Toute réclamation de dommages-intérêts, quelle qu'en soit la raison, est exclue. Cette garantie ne limite pas les droits de l'acquéreur conformément aux lois sur la responsabilité produit, par exemple dans les cas de dommages corporels ou d'endommagement des objets personnels ou dans les cas de préméditation ou de négligence grossière, dans lesquels devolo AG engage impérativement sa responsabilité.
- b) En particulier, le remboursement d'un manque à gagner ou de dommages directs ou indirects sont exclus.
- devolo n'engage aucune responsabilité pour la perte de données ou la récupération de ces données en cas de faute légère ou moyenne.
- d) Dans les cas où devolo provoque la destruction de données avec préméditation ou par négligence grossière, devolo engage sa responsabilité pour le rétablissement typique tel qu'il serait à réaliser en cas de création régulière de copies de sauvegarde selon les mesures de sécurité adéquates.
- La garantie s'applique uniquement au premier acheteur et ne peut être transférée à un tiers.
- Pour toute contestation le tribunal de Aachen (Aix-la-Chapelle) est seul compétent, si l'acheteur est une personne exerçant une activité commerciale et en a tous les droits et obligation. Si l'acquéreur n'a pas d'attribution de juridiction en R.F.A. ou si son domicile ou son lieu de résidence habituel est transféré en dehors du champ d'application territorial de la R.F.A. après la conclusion du contrat, le tribunal du siège social de devolo est seul compétent. Ceci est valable également si le domicile ou le lieu de résidence habituel de l'acheteur n'est pas connu au moment de l'introduction d'une action.
- g) La loi applicable est la loi de la République Fédérale d'Allemagne. Le droit de l'ONU en matière d'achat n'est pas applicable.

# Index

## A

Adresse IP [40](#page-40-0)Adresse MAC [53](#page-53-0) Antenne WLAN [16](#page-16-0) BBouton WLAN-ON/OFF [14](#page-14-0)CCE [6](#page-6-0)Clé Wi-Fi [14](#page-14-1), [47](#page-47-0) Clé WLAN par défaut [14](#page-14-2), [47](#page-47-1) Configuration système requise [12](#page-12-0) Consignes de sécurité im[p](#page-12-1)ortantes [67](#page-67-0) Contenu du coffret 12Cryptage dLAN [42](#page-42-1) DDiagramme à barres [25](#page-25-0) EÉlimination des anciens appareils [69](#page-69-0) FFiltre WLAN [52](#page-52-1) GGarantie [69](#page-69-1)Générer un mot de passe sûr [29](#page-29-0) Icône de cadenas [26](#page-26-0)

Icône WLAN [25](#page-25-1) Installation des logiciels [18](#page-18-0) Intégrer un nouvel adaptateur dans le réseau [30](#page-30-0) LLAN ([p](#page-19-0)rise réseau[\)](#page-19-0) [16](#page-16-1) Linux 19MMac (OS X) [19](#page-19-1) Maison dLAN [25](#page-25-2) Mot de passe d'accès [26](#page-26-1) Mot de passe dLAN [42](#page-42-2) Mot de passe initial [29](#page-29-1) Mot de passe réseau [29](#page-29-2) NNuméro de sécurité [29](#page-29-3), [36](#page-36-0) OOptimisation (Trouble Shooting Guide) [26](#page-26-2) PPoubelle [26](#page-26-3)Programmeur horaire du WLAN [57](#page-57-1) RRéinitialisation [16](#page-16-2)Roue dentée/flèche [26](#page-26-4)SServeur de temps [43](#page-43-1) Serveur DHCP [40](#page-40-1)SSID [47](#page-47-2)
## T

Témoins lumineux [13](#page-13-0)WWEP [48](#page-48-0) Wi-Fi Protected Setu[p](#page-50-0) [\(](#page-50-0)WPS[\)](#page-50-0) [15](#page-15-0), [59](#page-59-0) WPA [48](#page-48-1), 50 WPA2 [48](#page-48-2), [50](#page-50-1)